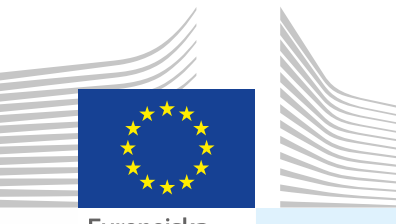

Europeiska kommissionen

# Användarhandbok *Officiella handlingar för handel Del II*

**Avsedd för ...** 

Behöriga myndigheter *(Lokal veterinärenhet/Privat officiell veterinär i EU/Efta)*

> **Certification of... I. INTRA** *Djurhälsointyg för handel inom unionen*  **II. EXPORT** *Exporthälsointyg* **III. DOCOM** *Kommersiellt dokument*

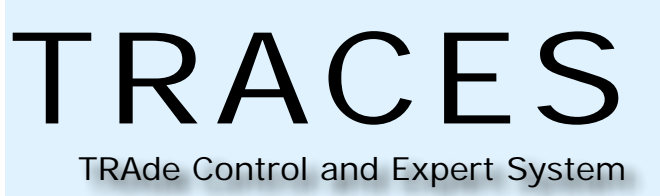

Hälso- och konsumentfrågor

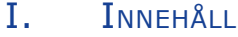

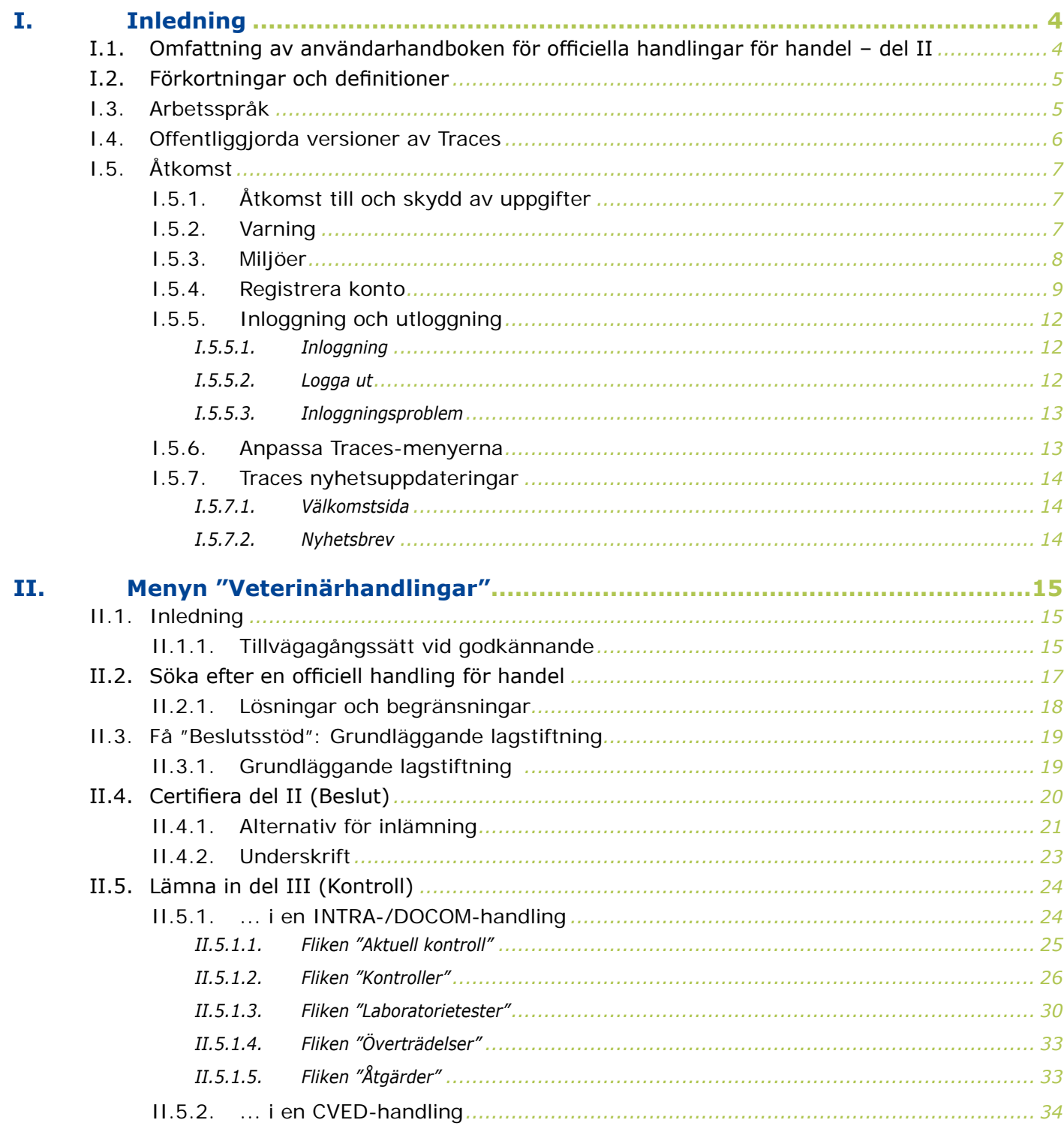

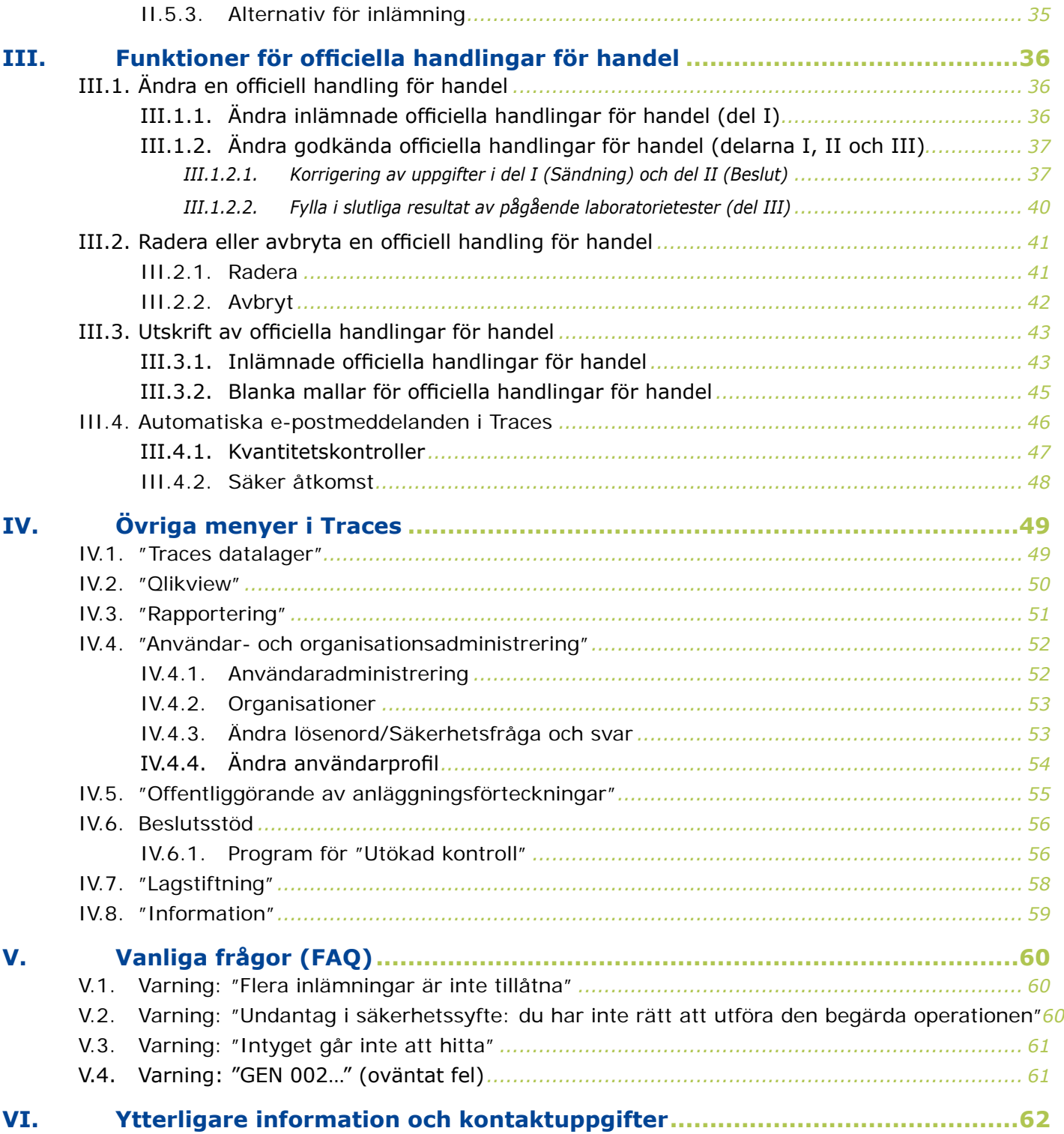

#### <span id="page-3-0"></span>I. INLEDNING

#### **I.1. Omfattning av användarhandboken för officiella handlingar för handel – del II**

I den här användarhandboken beskrivs Traces viktigaste principer och funktioner när det gäller **certifiering** (del II) och **kontroll** (del III)<sup>1</sup> av följande officiella handlingar för handel av den behöriga myndigheten i EU/Efta:

- **INTRA:**<sup>2</sup> Djurhälsointyg för handel inom unionen
- **EXPORT:**<sup>3</sup> Exporthälsointyg
- **DOCOM:**<sup>4</sup> Kommersiellt dokument

Vid behov kompletteras beskrivningarna med skärmbilder av Traces användargränssnitt för att illustrera hur Traces ser ut och fungerar.

Syftet med användarhandboken är att hjälpa dig att arbeta snabbare och samtidigt undvika felaktiga inmatningar.

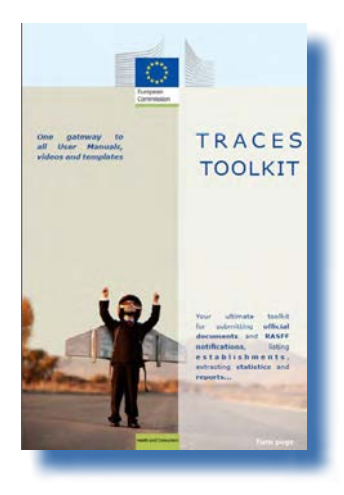

Vi rekommenderar dig att läsa denna användarhandbok tillsammans med [Traces](https://circabc.europa.eu/w/browse/ac0bd3d2-66ae-4234-b09c-a3fa9854acfd)  [verktygslåda5](https://circabc.europa.eu/w/browse/ac0bd3d2-66ae-4234-b09c-a3fa9854acfd), som fungerar som din ingång till de andra användarhandböcker, filmer och mallar som finns för Traces. I Traces verktygslåda finns all information du behöver på en plattform.

Traces fungerar som en gemensam ingång till EU-lagstiftningen i fråga om djurs och människors hälsa, vilket *omfattar produkter av animaliskt och icke-animaliskt ursprung, levande djur och animaliska biprodukter*, samt växtskydd. När det gäller tillämpningen av EU-lagstiftningen i stort ber vi dig emellertid kontakta dina nationella behöriga myndigheter eller offentliga EU-tjänster för att få rätt information om vad som gäller i fråga om krav på förflyttning m.m.

Allt du behöver veta om Traces finns på kommissionens officiella [webbplats för hälso- och konsumentfrågor.](http://ec.europa.eu/traces/)<sup>6</sup> Du hittar också presentationer av Traces här.7

[do?uri=CELEX:32011R0142:SV:NOT](http://eur-lex.europa.eu/LexUriServ/LexUriServ.do?uri=CELEX:32011R0142:SV:NOT)

<sup>1</sup> Vid behov.

<sup>2</sup> Kommissionens förordning (EG) nr 599/2004: [http://eur-lex.europa.eu/LexUriServ/LexUriServdo?uri=CELEX:32004R0599](http://eur-lex.europa.eu/LexUriServ/LexUriServ.do?uri=CELEX:32004R0599:SV:NOT) [:SV:NOT](http://eur-lex.europa.eu/LexUriServ/LexUriServ.do?uri=CELEX:32004R0599:SV:NOT)

I fråga om harmoniserade intyg på EU-nivå (t.ex. Chile, Mexiko och Kanada).

<sup>4</sup> Kommissionens förordning (EU) nr 142/2011: [http://eur-lex.europa.eu/LexUriServ/LexUriServ.](http://eur-lex.europa.eu/LexUriServ/LexUriServ.do?uri=CELEX:32011R0142:SV:NOT)

<sup>5</sup> Traces verktygslåda: <https://circabc.europa.eu/w/browse/ac0bd3d2-66ae-4234-b09c-a3fa9854acfd>

<sup>6</sup> Mer om Traces:<http://ec.europa.eu/traces/>

<sup>7</sup> Traces-presentationer:<http://prezi.com/user/TRACES/>

#### <span id="page-4-0"></span>**I.2. Förkortningar och definitioner**

En fullständig förteckning över alla förkortningar och akronymer som används i Traces finns i avsnittet *Låt oss prata Traces* och *Gemensamma Traces-funktioner* i [Traces verktygslåda.](https://circabc.europa.eu/w/browse/ac0bd3d2-66ae-4234-b09c-a3fa9854acfd)8

#### **I.3. Arbetsspråk**

Innan du loggar in i Traces, och även i användargränssnittet när du har loggat in, kan du välja ett av 32 språk9, så att du kan arbeta på det språk du vill:

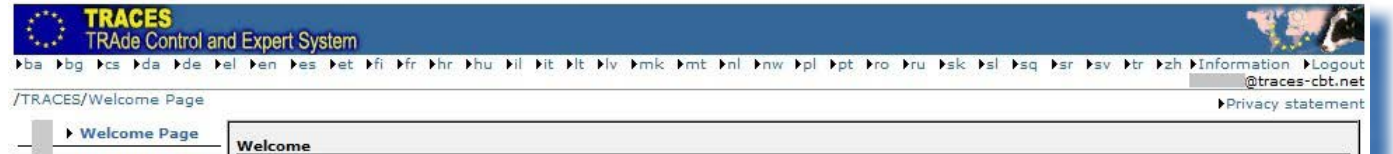

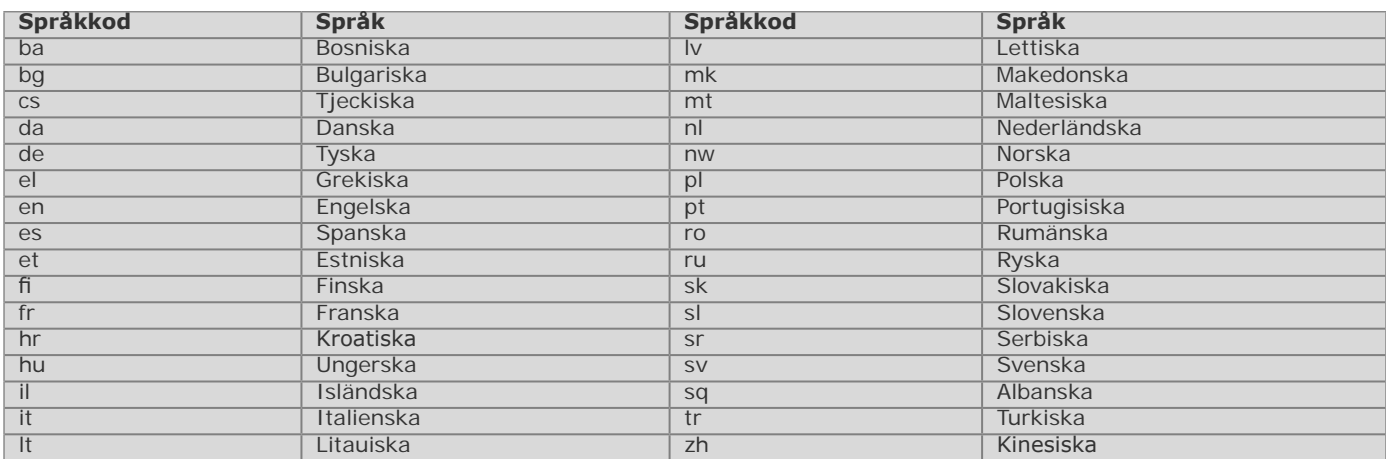

När du byter språk kommer du tillbaka till startsidan för Traces.

<sup>8</sup> Traces verktygslåda: <https://circabc.europa.eu/w/browse/ac0bd3d2-66ae-4234-b09c-a3fa9854acfd><br>9 Däribland 22 av EU:s officiella språk (alla utom iriska (ga)) samt albanska, bosniska, kinesiska, kroa

Däribland 22 av EU:s officiella språk (alla utom iriska (ga)) samt albanska, bosniska, kinesiska, kroatiska, isländska, makedonska, norska, serbiska, turkiska och ryska.

#### <span id="page-5-0"></span>**I.4. Offentliggjorda versioner av Traces**

Vi uppgraderar hela tiden Traces för att förbättra och anpassa systemet efter de rättsliga kraven och användarnas behov och önskemål. Detta görs stegvis. Så snart det finns en uppgradering tillgänglig installeras en ny webbaserad Traces-version.

Vi ger regelbundet ut versionsnoteringar för Traces för att informera Traces-användarna om de förbättringar och förändringar vi har gjort i gränssnitt och funktioner.10

Det kan vara bra att kontrollera vilken Traces-version som är installerad online för att vara säker på att uppgifterna i versionsnoteringarna är aktuella.

Dubbelklicka på världskartan/bilden på kon högst upp till höger i Traces-fönstret. Då visas följande information i banderollen högst upp:

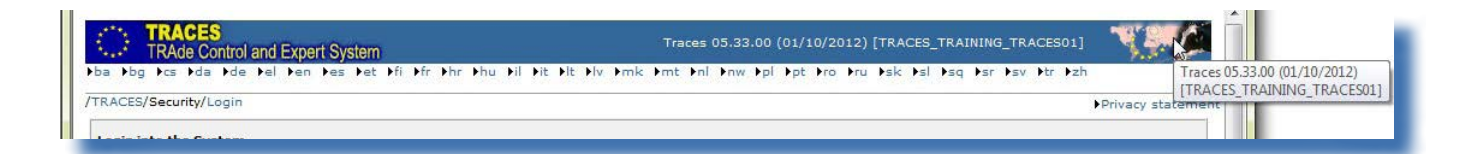

- Traces versionsnummer (t.ex. 06.00.01).
- Versionsdatum i formatet dd/mm/åååå (t.ex. 23/04/2013).
- Traces-miljö och server (t.ex. TRACES\_NT2\_2\_WEB).

Den här informationen visas också som en inforuta om du för muspekaren över världskartan/kobilden.

<sup>10</sup> Det finns en översikt över versionsnoteringarna för Traces på inledningssidan till Traces verktygslåda: [https://circabc.](https://circabc.europa.eu/w/browse/ac0bd3d2-66ae-4234-b09c-a3fa9854acfd) [europa.eu/w/browse/ac0bd3d2-66ae-4234-b09c-a3fa9854acfd](https://circabc.europa.eu/w/browse/ac0bd3d2-66ae-4234-b09c-a3fa9854acfd)

## <span id="page-6-0"></span>**I.5. Åtkomst**

#### **I.5.1. Åtkomst till och skydd av uppgifter**

För att följa strikta regler för åtkomst och visning av *både kommersiella och icke‑kommersiella* uppgifter och för att trygga uppgiftsskyddet<sup>11</sup> får varje Traces-användare strikt avgränsade åtkomsträttigheter. Detta gäller för användare från såväl ekonomiska aktörer som behöriga myndigheter.

Du kan läsa meddelandet om behandling av personuppgifter i Traces på de olika språk som finns tillgängliga i Traces via knappen "Behandling av personuppgifter" högst upp till höger i Traces-fönstret när du är inloggad i Traces.

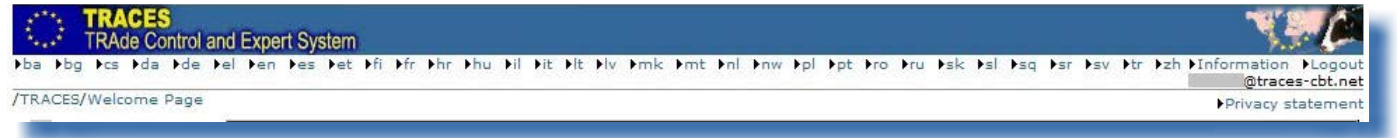

#### **I.5.2. Varning**

När du öppnar Traces kan du få en varning med en fråga om du verkligen vill gå vidare till webbplatsen. Detta är en inställning i Traces, och den är därför helt tillförlitlig.

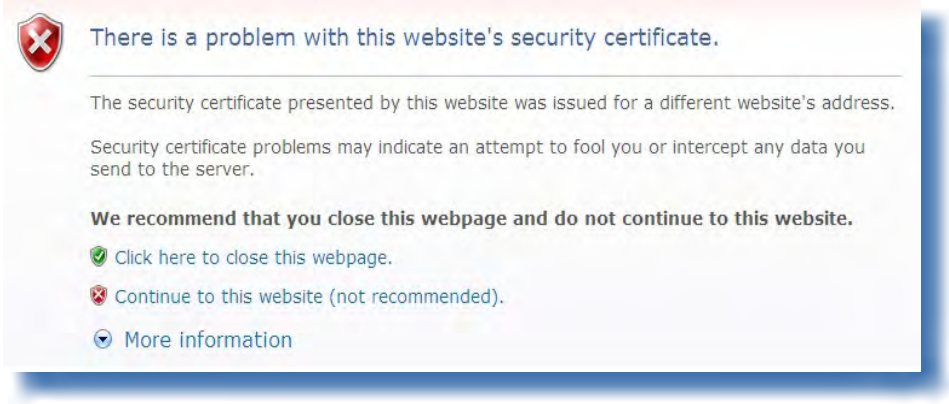

Traces har olika säkerhetsfunktioner för åtkomst till programmet, validering av officiella handlingar och säker kommunikation genom kryptering av säker information mellan klient och server (HTTPS, SSL). Användningen av elektroniska signaturer ger högre hastighet och större effektivitet, bättre spårbarhet och bättre skyddsåtgärder mot förfalskning baserat på säkerhetsregler som uppfyller de rättsliga kraven på elektroniska signaturer.

Om du får ett varningsmeddelande rekommenderar vi att du klickar på "Visa certifikat" för att få mer uppgifter innan du går vidare, och sedan klickar på "Ja" för att börja använda Traces.

Klienten importerar certifikaten HTTPS *Secure Sockets Layer* (SSL) och *Transport Layer Security* (TLS) från servern till den lokala tillämpningen eller miljön och fastställer att de är tillförlitliga. Varningsmeddelandet kommer alltså inte egentligen från Traces utan genereras av den server som certifikatet ligger på.

<sup>11</sup> Förordning (EG) nr 45/2001: [http://eur-lex.europa.eu/LexUriServ/LexUriServ.do?uri=CELEX:32001R0045:SV:NOT](http://eur-lex.europa.eu/LexUriServ/LexUriServ.do?uri=CELEX:32001R0045:EN:NOT)

## <span id="page-7-0"></span>**I.5.3. Miljöer**

Traces "produktionsmiljö" finns på [https://webgate.ec.europa.eu/sanco/traces/.](https://webgate.ec.europa.eu/sanco/traces/)

Detta är den riktiga Traces-miljön, där alla ändringar av uppgifter automatiskt kommer att meddelas de berörda ekonomiska aktörerna och behöriga myndigheterna.

Vi rekommenderar dig att bekanta dig med funktionerna och egenskaperna hos Traces i någon av de båda Traces-provmiljöerna.

Mer information om hur du använder utbildnings- och acceptansmiljöerna i Traces finns under rubriken *Test av Traces-funktioner* i [Traces verktygslåda](https://circabc.europa.eu/w/browse/ac0bd3d2-66ae-4234-b09c-a3fa9854acfd).12

<sup>12</sup> Traces verktygslåda: https://circabc.europa.eu/w/browse/ac0bd3d2-66ae-4234-b09c-a3fa9854acfd

#### <span id="page-8-0"></span>**I.5.4. Registrera konto**

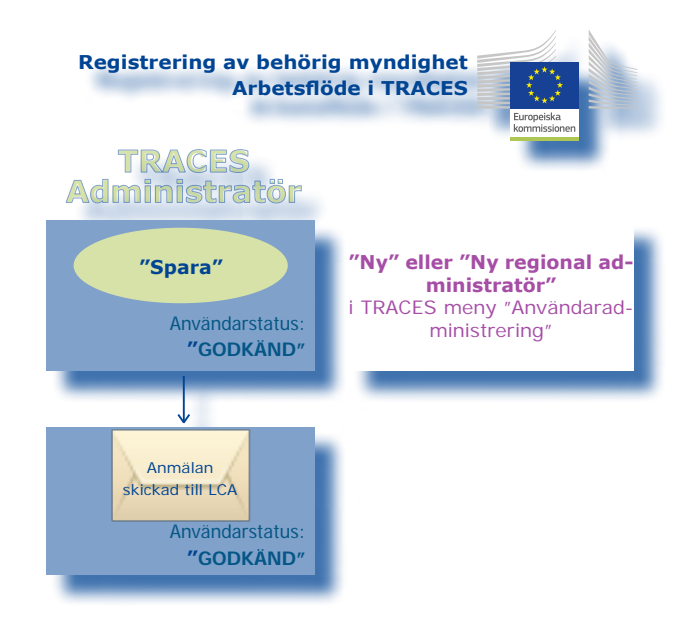

Medlemsstatens nationella administratör kan registrera användarkonton i Traces för behöriga myndigheter via menyn **"Användar- och organisationsadministrering"** och undermenyn "Användaradministration".

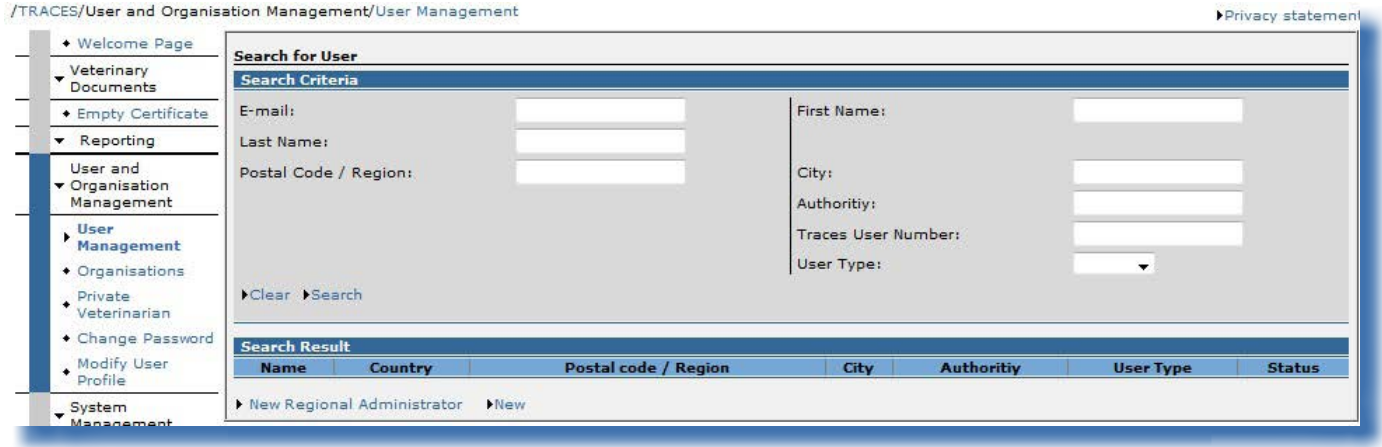

- 1. Klicka på "Ny regional administratör" för att skapa regionala Traces-administratörer.
- 2. Klicka på "Ny" för att skapa
- • användare vid central behörig myndighet,
- användare vid lokal veterinärenhet,
- användare vid officiell privat veterinär.<sup>13</sup>

<sup>13</sup> "Användare vid officiell privat veterinär" i Traces är en veterinär som har godkänts av den behöriga myndigheten i enlighet med bestämmelserna i artikel 14.3 B i rådets direktiv 64/432/EEG ([http://eur-lex.europa.eu/LexUriServ/LexUriServ.do?uri=CELEX:](http://eur-lex.europa.eu/LexUriServ/LexUriServ.do?uri=CELEX:31964L0432:SV:NOT) [31964L0432:SV:NOT\)](http://eur-lex.europa.eu/LexUriServ/LexUriServ.do?uri=CELEX:31964L0432:SV:NOT).

Användarkonton för behöriga myndigheter kan registreras i Traces som **"Standardanvändare"** eller **"Kollektiv användare"**.

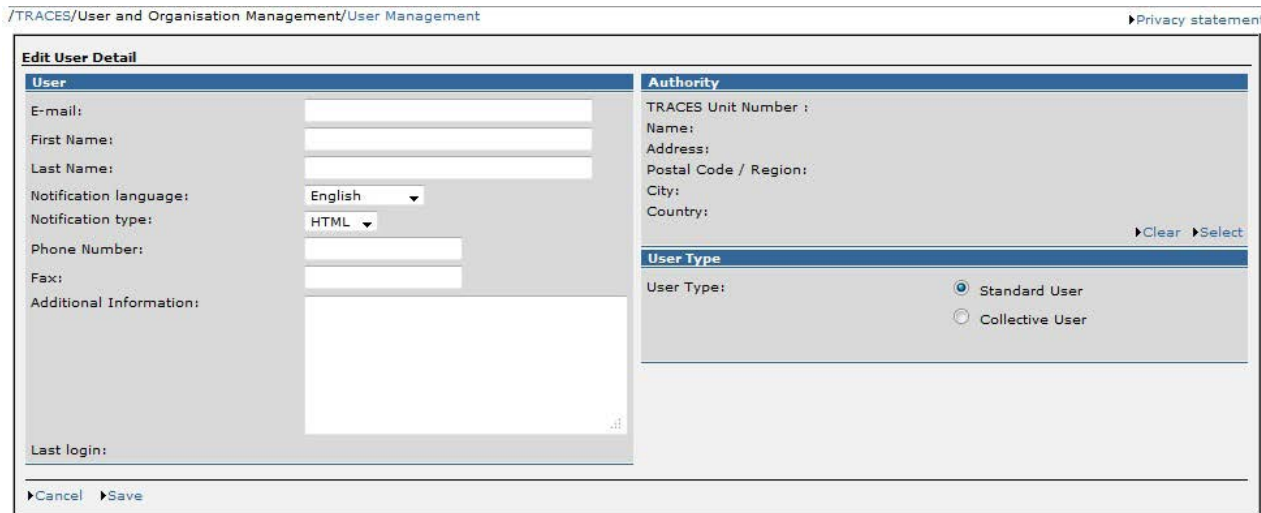

Det behöriga myndighetskonto som registreras av den nationella administratören i Traces blir giltigt så snart det har skickats.

Ett meddelande skickas till den behöriga myndigheten om att det har upprättats ett användarkonto för dem i Traces.14 I meddelandet finns en direktlänk till Traces och uppgifter om användarnamn och lösenord.

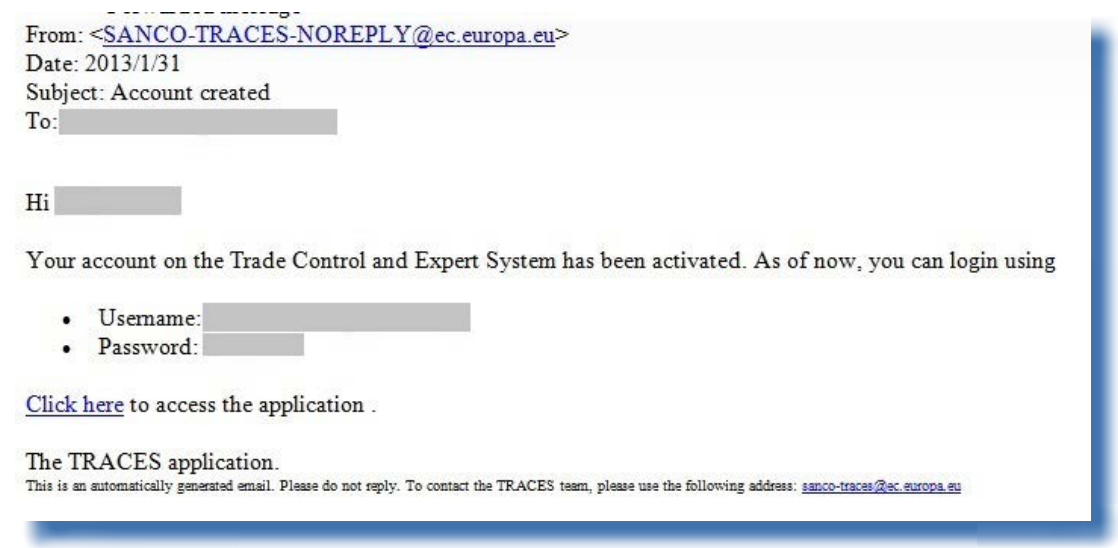

Du hittar mer information om registrering av användarkonton i användarhandboken *Administrera organisation, användare och myndighet* som också finns tillgänglig i [Traces verktygslåda.](https://circabc.europa.eu/w/browse/ac0bd3d2-66ae-4234-b09c-a3fa9854acfd)15

<sup>14</sup> Du hittar mer information om detta i användarhandboken Administrera organisation, användare och myndighet som också finns tillgänglig i Traces verktygslåda.

<sup>15</sup> Traces verktygslåda: https://circabc.europa.eu/w/browse/ac0bd3d2-66ae-4234-b09c-a3fa9854acfd

**ANM.** – Alternativet "Klicka här för att registrera en ny användare" på Traces välkomstsida är endast avsett för ekonomiska aktörer<sup>16</sup> och inte för användare vid behöriga myndigheter.

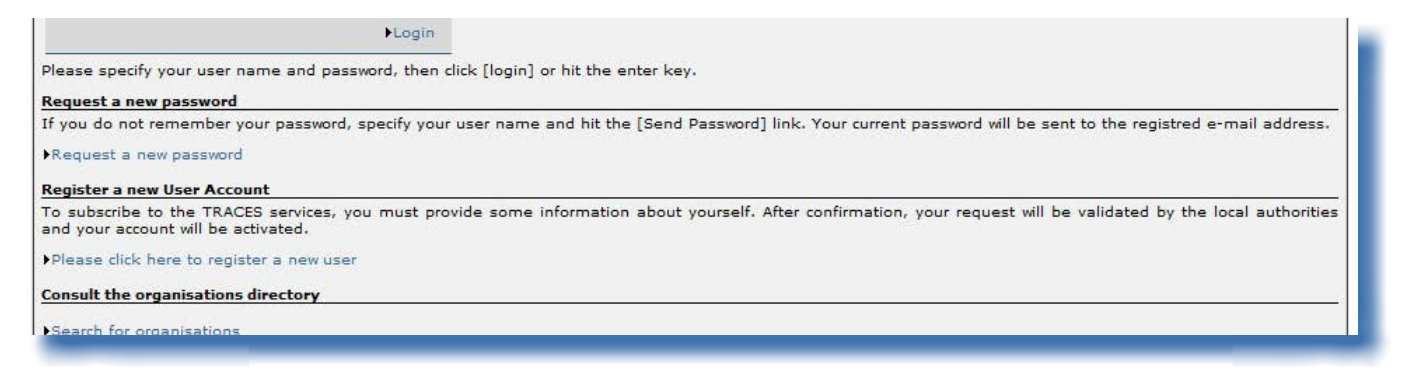

<sup>16</sup> Du hittar mer information om detta under rubriken I.5.4. Registrera konto i användarhandboken Officiella handlingar för handel del I eller i användarhandboken Administrera organisation, användare och myndighet som också finns tillgänglig i Traces verktygslåda.

#### <span id="page-11-0"></span>**I.5.5. Inloggning och utloggning**

#### *I.5.5.1. Inloggning*

Gå till Traces välkomstsida, skriv in ditt användarnamn (e‑postadress) i fältet "E‑post", skriv in lösenordet och klicka på "Logga in":17

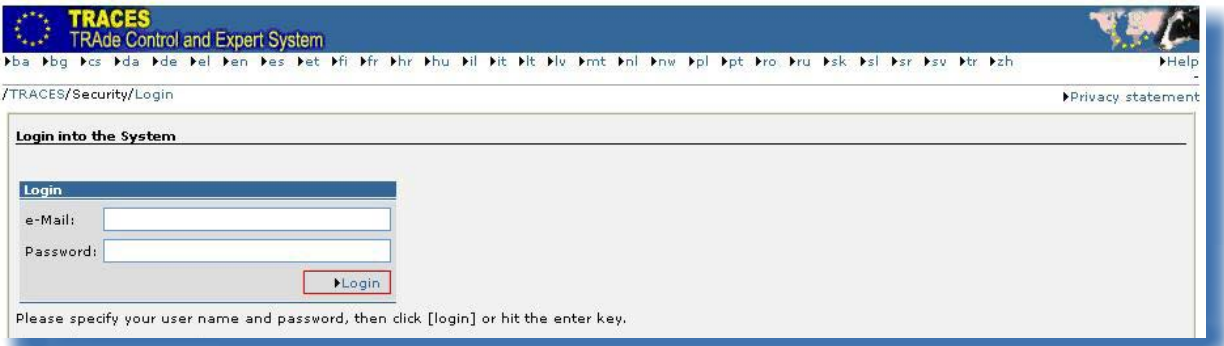

När du är inloggad visas ditt användarkonto högst upp till höger i fönstret.

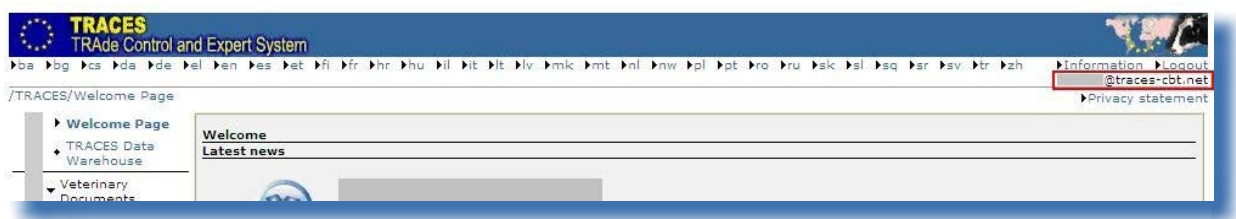

#### *I.5.5.2. Logga ut*

Klicka på "Logga ut" i fönstrets övre högra hörn, och klicka sedan på "OK" för att godkänna.<sup>18</sup>

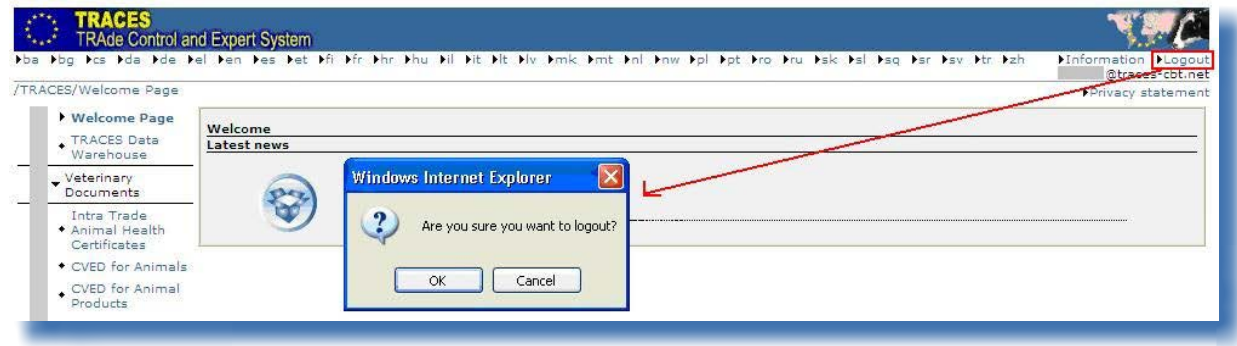

<sup>17</sup> Användarkontot inaktiveras efter fem felaktiga inloggningsförsök i rad. Kontakta din behöriga Traces‑myndighet för att aktivera kontot på nytt.

<sup>18</sup> Du loggas ut automatiskt efter 30 minuters inaktivitet.

#### *I.5.5.3. Inloggningsproblem*

<span id="page-12-0"></span>Du hittar mer information om inloggningsproblem i användarhandboken *Administrera organisation, användare och myndighet* som också finns tillgänglig i [Traces verktygslåda.](https://circabc.europa.eu/w/browse/ac0bd3d2-66ae-4234-b09c-a3fa9854acfd) <sup>19</sup>

#### **I.5.6. Anpassa Traces-menyerna**

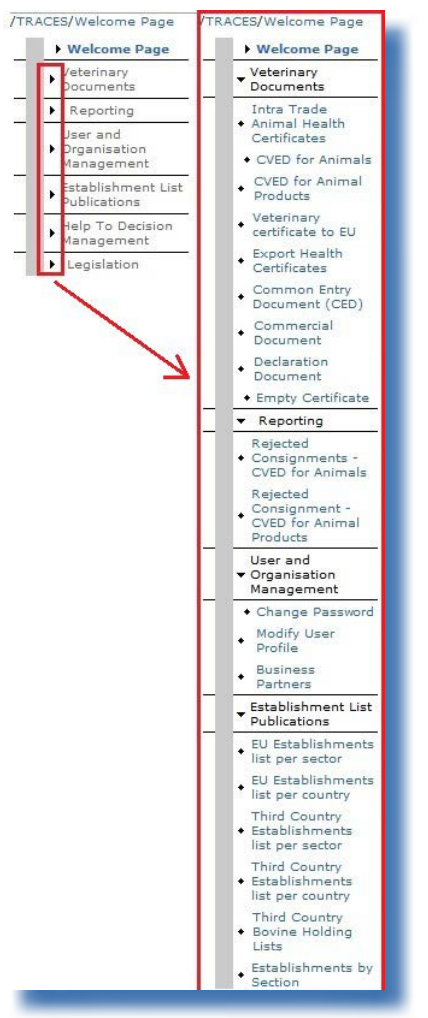

Menylisten till vänster i Traces kan anpassas efter dina önskemål.

Mindre "populära" menyer kan minimeras medan mer "populära" menyer kan utökas.

Ändringarna sparas i din användarprofil och kommer att gälla för alla Traces-sessioner tills du gör nya ändringar.

#### <span id="page-13-0"></span>**I.5.7. Traces nyhetsuppdateringar**

#### *I.5.7.1. Välkomstsida*

När du har loggat in i produktionsmiljön<sup>20</sup> visar Traces välkomstsida både information om Traces och viktig hälsoinformation, t.ex. skyddsåtgärder.

Du bör regelbundet läsa de nyhetsuppdateringar som publiceras på Traces välkomstsida om följande ämnen:

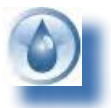

Allmän information och tips

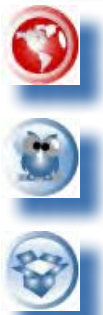

Faror och utbrott

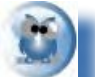

Hälsoinformation, t.ex. mallar för officiella handlingar för handel

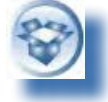

Tekniska uppdateringar och nya Traces-versioner

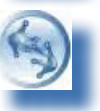

Arbetsgrupper och möten

#### *I.5.7.2. Nyhetsbrev*

Varannan månad kommer Traces nyhetsbrev ut med allmänna nyheter om Traces, fakta och siffror, seminarier, utbildningar och workshoppar, lagstiftning och kommande frågor.

Nyhetsbrevet är gratis och ges ut av<br>generaldirektoratet för hälso- och generaldirektoratet för hälsokonsumentfrågor. Du kan prenumerera på det via [den här länken.](http://ec.europa.eu/coreservices/mailing/index.cfm?form=register&serviceid=1)<sup>21</sup>

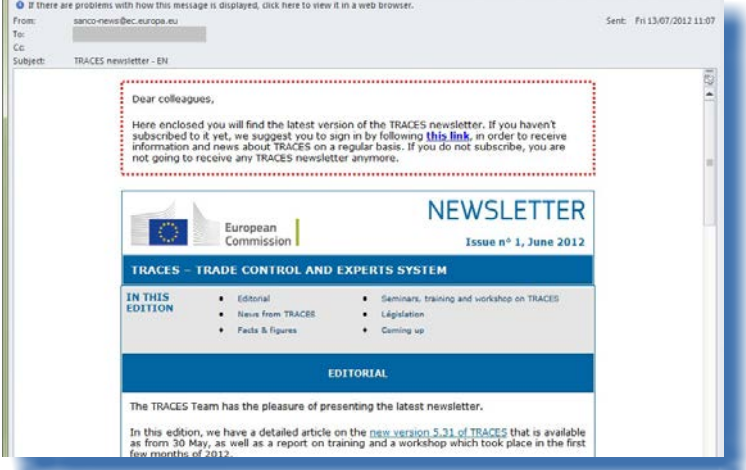

20 Du hittar mer information om detta under rubriken I.5.3. Miljöer.

21 Traces nyhetsbrev: <http://ec.europa.eu/coreservices/mailing/index.cfm?form=register&serviceid=1>

#### <span id="page-14-0"></span>II. Menyn "Veterinärhandlingar"

#### **II.1. Inledning**

Användare vid behöriga myndigheter som är knutna till en lokal veterinärenhet, officiell privat veterinär<sup>22</sup> och en central behörig myndighet har rätt att lämna in del I (Sändning) av den officiella handlingen för handel och gå vidare med certifieringen av del II (Beslut).

Användare vid behöriga myndigheter som ansvarar för tullager *(artikel 12.4 i rådets direktiv 97/78/EG om principerna för organisering av veterinärkontroller av produkter från tredje land som förs in i gemenskapen)* och som ansvarar för utomeuropeiska departement och vissa öar *(kommissionens beslut 94/641/EG om veterinära kontroller av produkter från vissa grekiska öar och från tredje land)* kan utfärda och godkänna både officiella införselhandlingar<sup>23</sup> och officiella handlingar för handel<sup>24</sup> på vissa villkor.

Dessa behöriga myndigheter kallas Lokala superveterinärenheter (SLVU) i Traces, och denna status beviljas av kommissionens avdelningar efter en motiverad begäran från EU-/Efta-länderna.

Du hittar mer information om inlämning av del I i en officiell handling för handel i användarhandboken *Officiella handlingar för handel del I* som också finns tillgänglig i [Traces verktygslåda](https://circabc.europa.eu/w/browse/ac0bd3d2-66ae-4234-b09c-a3fa9854acfd).25

#### **II.1.1. Tillvägagångssätt vid godkännande**

Via Traces har behöriga myndigheter som är knutna till en lokal veterinärenhet, en officiell privat veterinär och centrala behöriga myndigheter också rätt att godkänna sändningen, dvs. beslutsdelen (del II). Detta innebär att det utöver åtgärder i samband med inlämning, som hör till del I i den officiella handlingen för handel, finns två ytterligare alternativ som gäller certifieringsprocessen för del II:

1. **"Spara som pågående"**, som innebär att den behöriga myndigheten kan spara den officiella handlingen för handel tillfälligt, innan den fattar ett slutligt beslut (del II).

2. **"Godkänn/skicka beslut"** som innebär att den behöriga myndigheten kan fatta sitt slutliga beslut (del II) om den officiella handlingen för handel. Eftersom Traces är ett webbaserat system görs inlämningen omedelbart.26

När det gäller DOCOM kan även den ekonomiska aktören använda de alternativ för inlämning som gäller del II $^{27}$ 

<sup>22</sup> "Användare vid officiell privat veterinär" i Traces är en veterinär som har godkänts av den behöriga myndigheten i enlighet med bestämmelserna i artikel 14.3 B i rådets direktiv 64/432/EEG ([http://eur-lex.europa.eu/LexUriServ/LexUriServ.do?uri=CELEX:](http://eur-lex.europa.eu/LexUriServ/LexUriServ.do?uri=CELEX:31964L0432:SV:NOT)

[<sup>31964</sup>L0432:SV:NOT\)](http://eur-lex.europa.eu/LexUriServ/LexUriServ.do?uri=CELEX:31964L0432:SV:NOT).<br>23 Officiella infö 23 Officiella införselhandlingar: CED, CVED, DECLAR och CHEDPP.

<sup>24</sup> Officiella handlingar för handel: INTRA, EXPORT och DOCOM.

<sup>25</sup> Traces verktygslåda: <https://circabc.europa.eu/w/browse/ac0bd3d2-66ae-4234-b09c-a3fa9854acfd>

<sup>26</sup> Du hittar mer information om detta i användarhandboken Administrera meddelanden som också finns tillgänglig i Traces verktygslåda.

<sup>27</sup> Mer information om inlämning finns i rubrik II.5.3. Alternativ för inlämning.

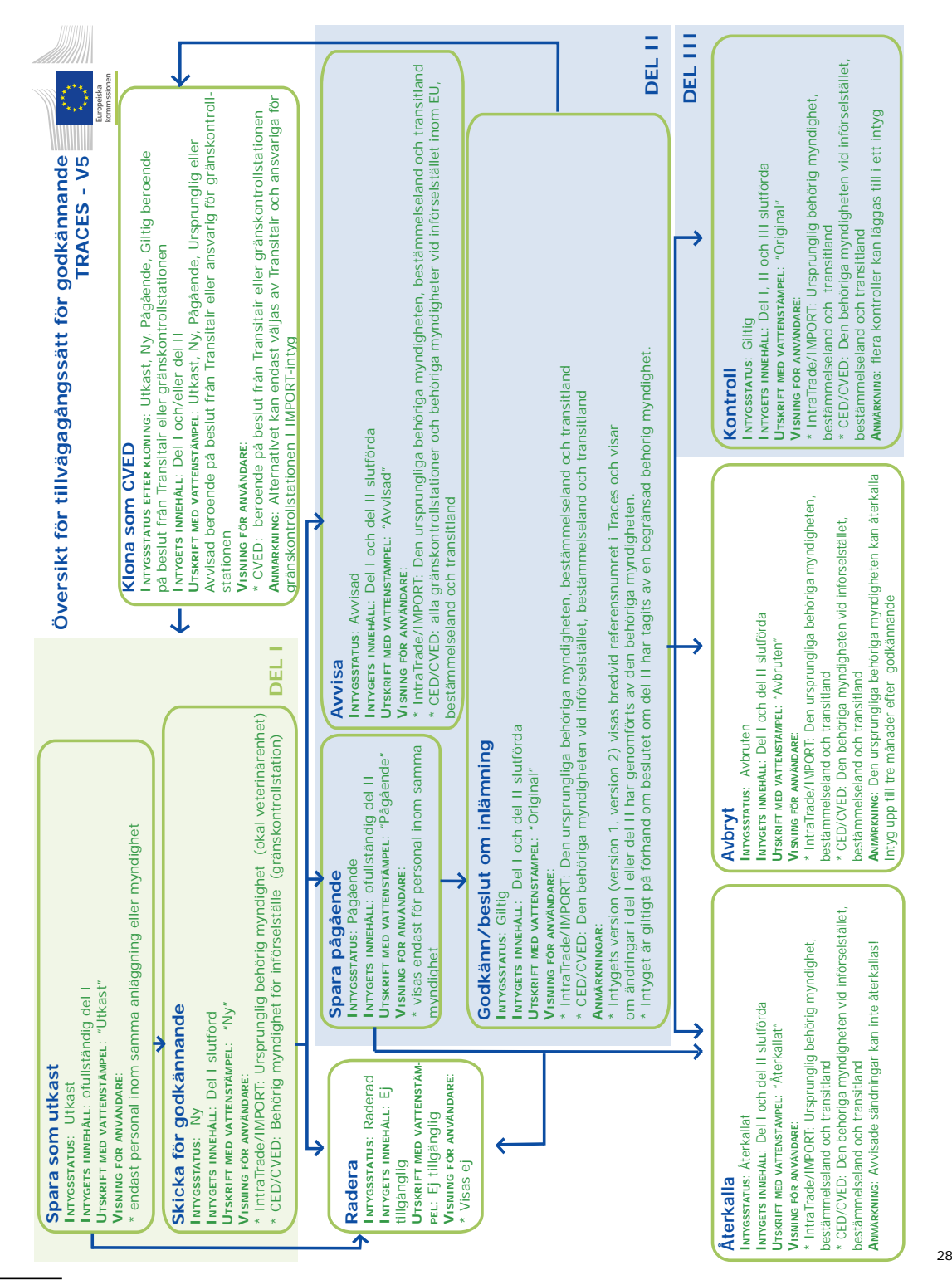

28 I Traces provmiljöer är alla officiella handlingar för handel märkta med vattenstämpeln "UTBILDNING" eller "ACCEPTANS",

TRAde Control and Expert System (TRACES)

#### <span id="page-16-0"></span>**II.2. Söka efter en officiell handling för handel**

Välj en typ av officiell handling för handel i menyn "Veterinärhandlingar":

- "Djurhälsointyg för handel inom unionen"
- • "Exporthälsointyg"
- • "Kommersiellt dokument"

... och ange ett eller flera sökkriterier<sup>29</sup> som i huvudsak avser del I (Sändning) i den officiella handlingen för handel.

Användare vid behöriga myndigheter kan enkelt söka officiella handlingar för handel som ännu inte har certifierats (del II) genom att markera sökkriteriet **"För bearbetning"**.

Du kan använda ett sökkriterium ensamt<sup>30</sup> eller tillsammans med andra sökkriterier. Nedan illustreras några specifika sökkriterier:

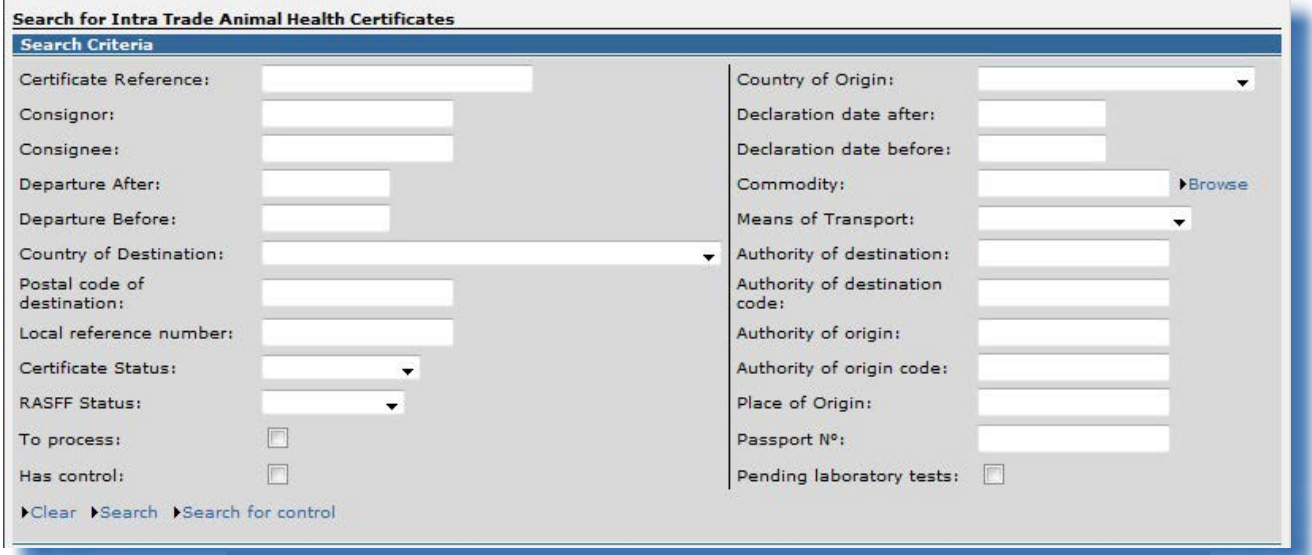

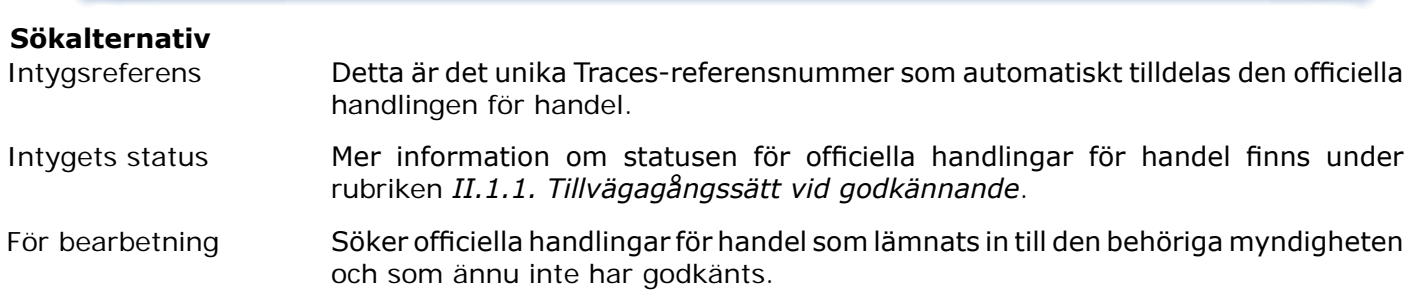

I Traces görs inte heller någon åtskillnad mellan stora och små bokstäver i sökningar. Exempel: Om du skriver in "INTRA.FR%" i fältet "Intygsreferens" (minst 8 tecken) görs en sökning efter alla INTRA som finns tillgängliga för den användaren.

30 Kriteriet "Intygets status" kan inte användas ensamt.

oavsett handlingens status, för att undvika sammanblandning med den verkliga produktionsmiljön.

<sup>29</sup> Man kan använda jokertecknet % i de flesta sökkriterierna i Traces för att söka bland en större mängd data.

<span id="page-17-0"></span>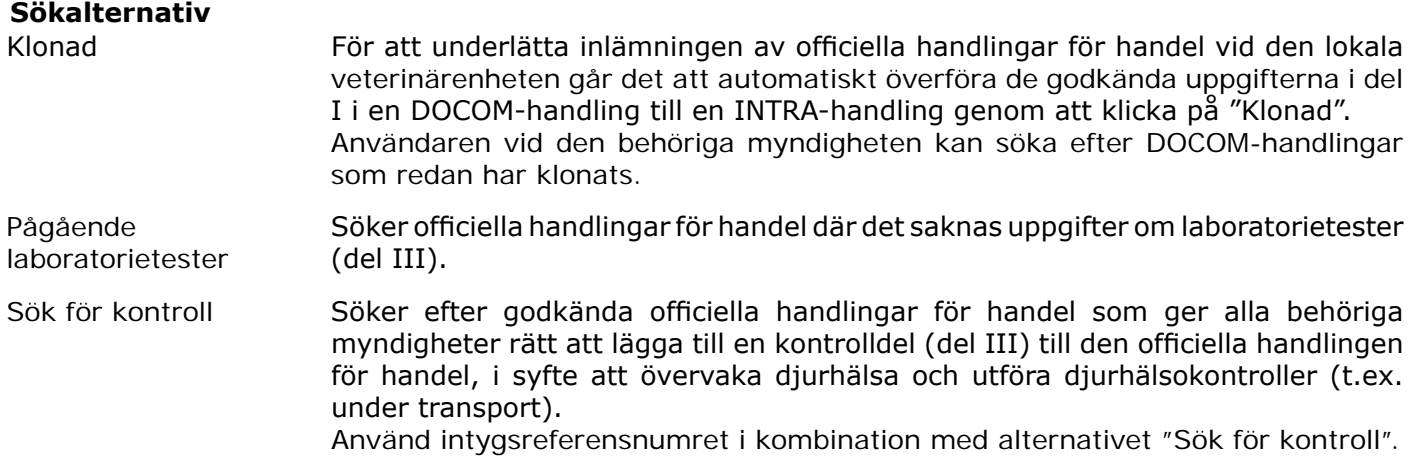

#### **II.2.1. Lösningar och begränsningar**

Utöver att använda sökkriterierna i Traces går det också att hitta en officiell handling för handel genom att använda intygets unika referensnummer på ett särskilt sätt:

Välj lämplig URL enligt listan nedan och lägg till Traces-referensnumret i slutet av adressen enligt följande: 31

- *1. <https://webgate.ec.europa.eu/sanco/traces/certificates/intratrade/open.do?ref=INTRA.XX.YYYY.ZZZZZZZ>*
- *2. <https://webgate.ec.europa.eu/sanco/traces/certificates/export/open.do?ref=EXPORT.XX.YYYY.ZZZZZZZ>*
- *3. <https://webgate.ec.europa.eu/sanco/traces/certificates/intratrade/open.do?ref=DOCOM.XX.YYYY.ZZZZZZZ>*

Enligt åtkomstreglerna för (affärs)data måste du vara angiven i den officiella handlingen för handel för att kunna öppna det. Annars kan du få följande varning:

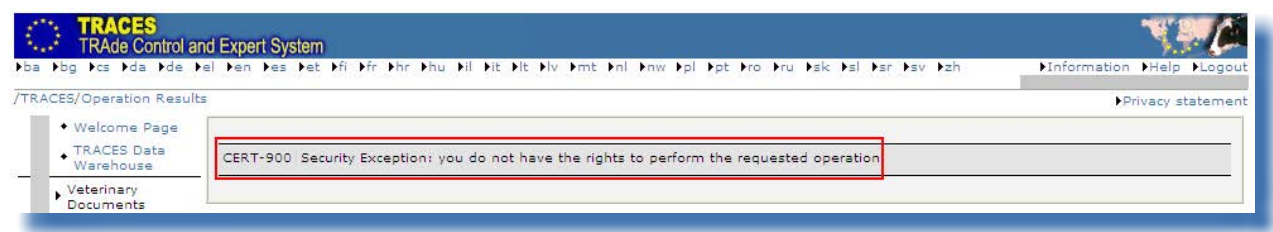

*"Undantag i säkerhetssyfte: du har inte rätt att utföra den begärda operationen"*

31 Text:

XX = land (ISO-kod) där den lokala veterinärenheten för "Ursprungsort/Fiskeplats" ligger.

ÅÅÅÅ = inlämningsår.

NNNNNNN = unikt Traces-referensnummer.

#### <span id="page-18-0"></span>**II.3. Få "Beslutsstöd": Grundläggande lagstiftning**

Under certifieringsprocessen kan den behöriga myndigheten via Traces beslutsstödsmodul hämta in ytterligare återkoppling om lämplig *(konsoliderad)* grundläggande lagstiftning.

Denna beslutsstödsfunktion har införts för alla officiella handlingar för handel för att varna, informera och hjälpa behöriga myndigheter under beslutsprocessen. Återkopplingen är alltid anpassad efter egenskaperna och ursprunget för den berörda varan, och det är frivilligt att använda sig av detta beslutsstöd.

Beslutsstödsmodulen öppnas först när del II i en officiell handling för handel ska lämnas in.<sup>32</sup>

#### **II.3.1. Grundläggande lagstiftning**

Under fliken "Grundläggande lagstiftning" i beslutsstödsmodulen får de behöriga myndigheterna en översikt över all gällande lagstiftning som gäller den berörda varans egenskaper och ursprung. I Traces ges en länk till den eller de konsoliderade EU-förordningarna på det valda arbetsspråket i Traces<sup>33</sup>, som är offentliggjorda på den officiella [Eurlex-webbplatsen.](http://eur-lex.europa.eu/sv/index.htm) 34

Det är frivilligt att ta del av denna rättsliga information.

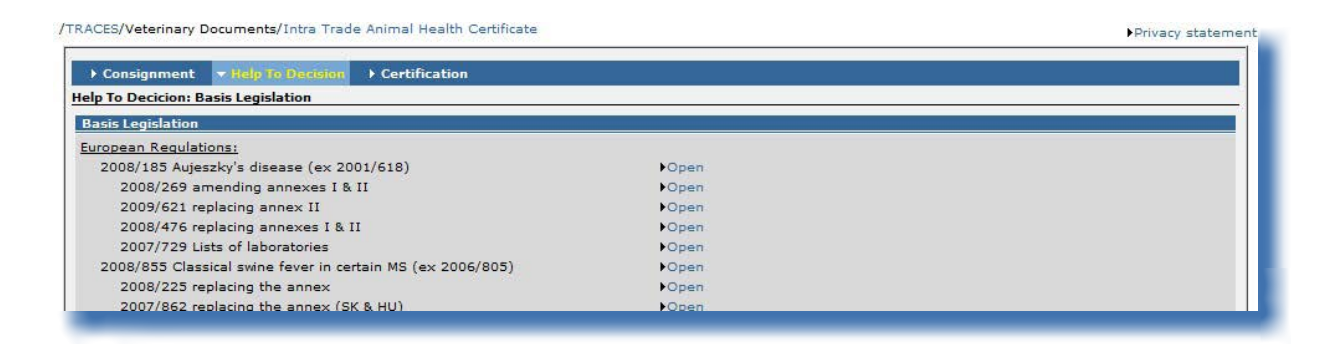

<sup>32</sup> När del II har lämnats in är beslutsstödsmodulen inte tillgänglig/synlig längre.

Dvs. något av EU-/Efta-språken i Traces.

<sup>34</sup> Webbplatsen Eurlex: <http://eur-lex.europa.eu/en/index.htm>

## <span id="page-19-0"></span>**II.4. Certifiera del II (Beslut)**

Endast behöriga myndigheter vid den lokala veterinärenheten/officiella privata veterinären i EU kan skapa, öppna och underteckna del II i en officiell handling för handel (godkänna eller avvisa en sändning), via menyn "Veterinärhandlingar".

Ett undantag gäller DOCOM-handlingar som främst är tillgängliga för ekonomiska aktörer, medan behöriga myndigheter även har tillgång till intyget "Hälsoinformation".

För att godkänna den officiella handlingen för handel måste du söka<sup>35</sup> och klicka på "Öppna" under de officiella handlingar för handel som fortfarande behöver godkännas (del II, Beslut).

Del II i den officiella handlingen för handel avser den ekonomiska aktörens intygande om att hälsoinformationen uppfyller kraven.

Om ett fält i intyget "Hälsoinformation" inte är markerat innebär detta att denna text automatiskt undantas från utskriften av den officiella handlingen för handel.

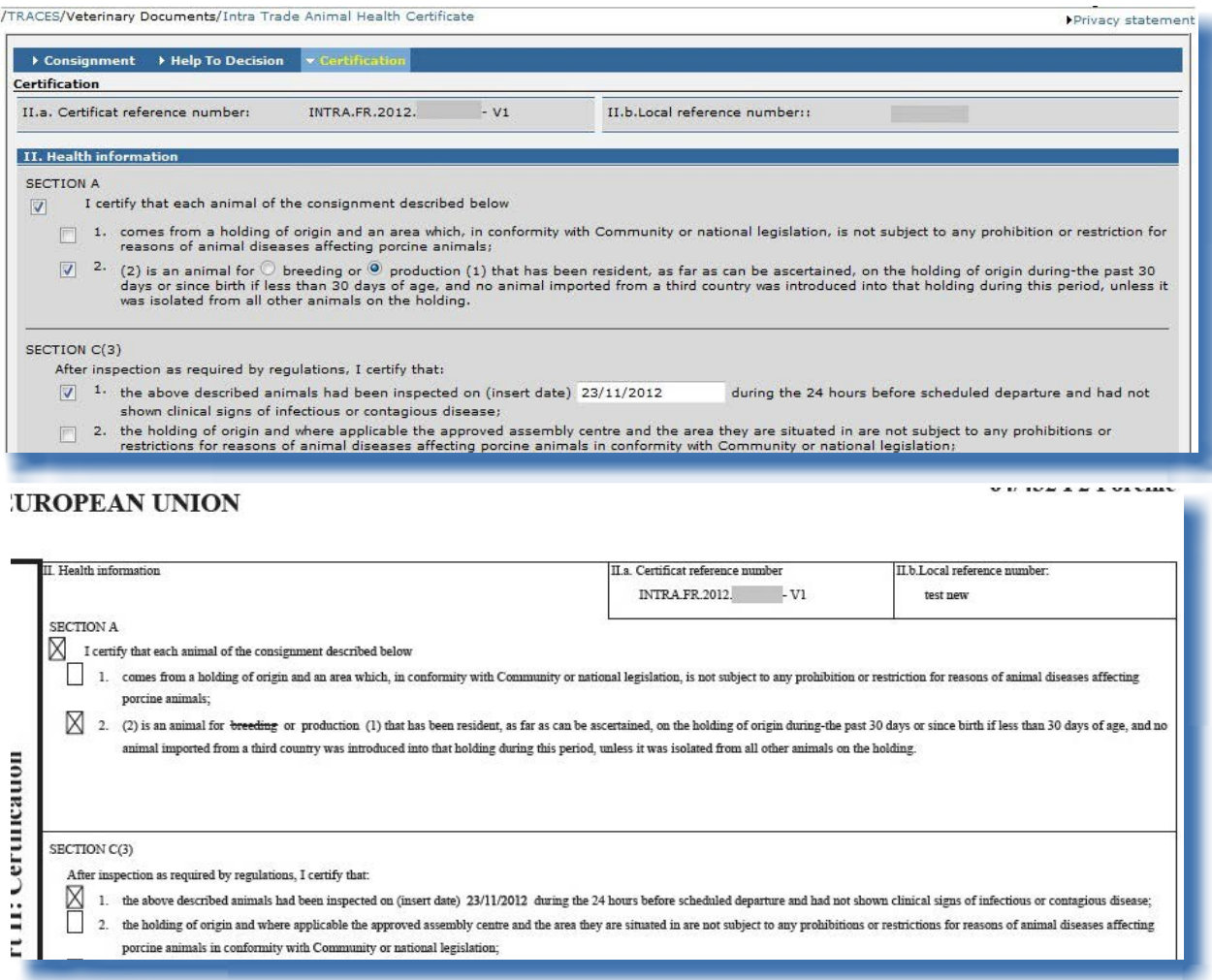

35 Du hittar mer information om detta under rubriken II.2. Söka efter en officiell handling för handel.

#### <span id="page-20-0"></span>**II.4.1. Alternativ för inlämning**

Följande alternativ finns tillgängliga när det gäller certifiering av en officiell handling för handel i Traces (del II, Certifiering):

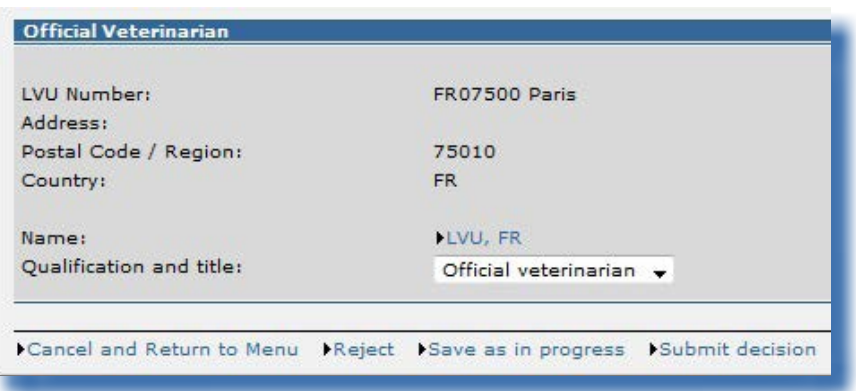

#### **Alternativ för att spara**

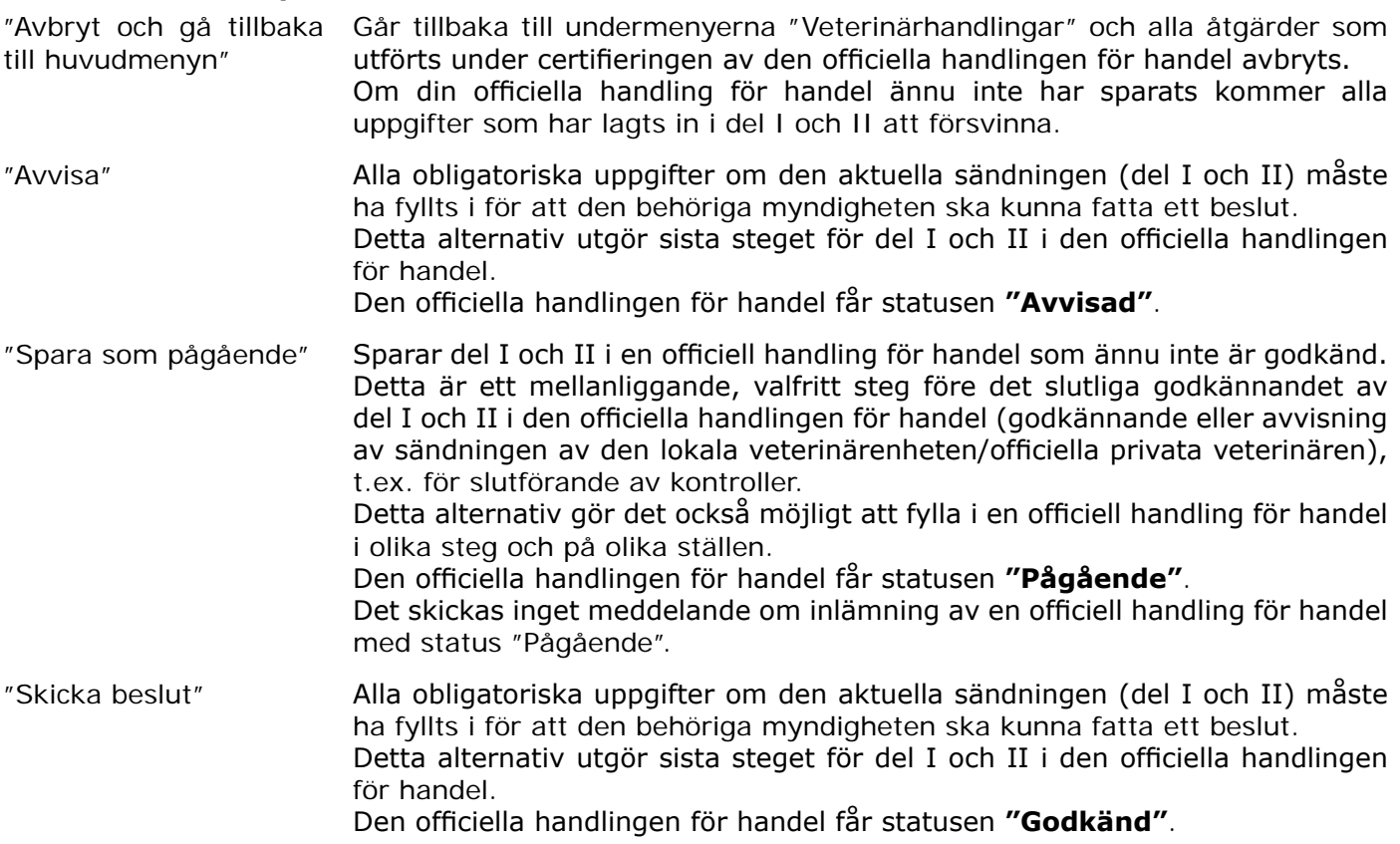

**Anm.** – Den officiella handlingen för handel för **nationell handel** eller (direkt) **export** kommer automatiskt att bli godkänd när du klickar på "Skicka för att få intyg"36 eller "Skicka beslut"/"Godkänd" utan att del II (Certifiering) är ifylld.

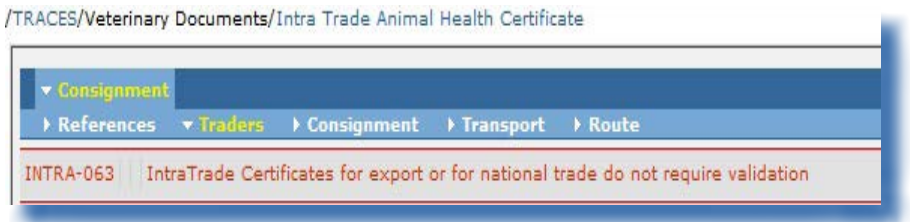

Varningsmeddelandet "*INTRA-063 IntraTrade-intyg för export eller för nationell handel behöver inte godkännas*" visas när du skickar in INTRA-handlingar i samband med nationell handel eller *(direkt)* export.

<sup>36</sup> Knappen "Skicka för att få intyg" finns endast för del I i din officiella handling för handel. Du hittar mer information i användarhandboken Officiella handlingar för handel del I.

### <span id="page-22-0"></span>**II.4.2. Underskrift**

I Traces måste användarens lösenord anges för att den officiella handlingen för handel ska kunna godkännas. Efter att ha angett lösenordet, klicka på **"Underteckna intyg"**.

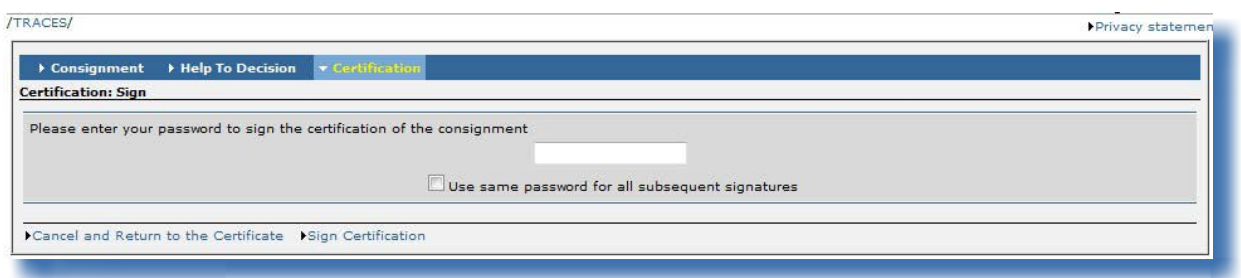

Fältet **"Använd samma lösenord för alla följande underskrifter"** kan väljas för att Traces ska komma ihåg lösenordet under hela sessionen. En session avslutas automatiskt efter 30 minuters inaktivitet.

## <span id="page-23-0"></span>**II.5. Lämna in del III (Kontroll)**

#### **II.5.1. ... i en INTRA‑/DOCOM-handling**

De behöriga myndigheterna kan övervaka djurskyddet och göra djurskyddskontroller och andra kontroller (t.ex. under transport) i samband med INTRA/DOCOM37 genom att ange "Intygsreferensnummer" och klicka på "Sök för kontroll".38

För att göra detta måste den behöriga myndigheten öppna den officiella handlingen för handel, klicka på "Kontroll" och fylla i eventuella uppgifter under fliken "Kontroll".

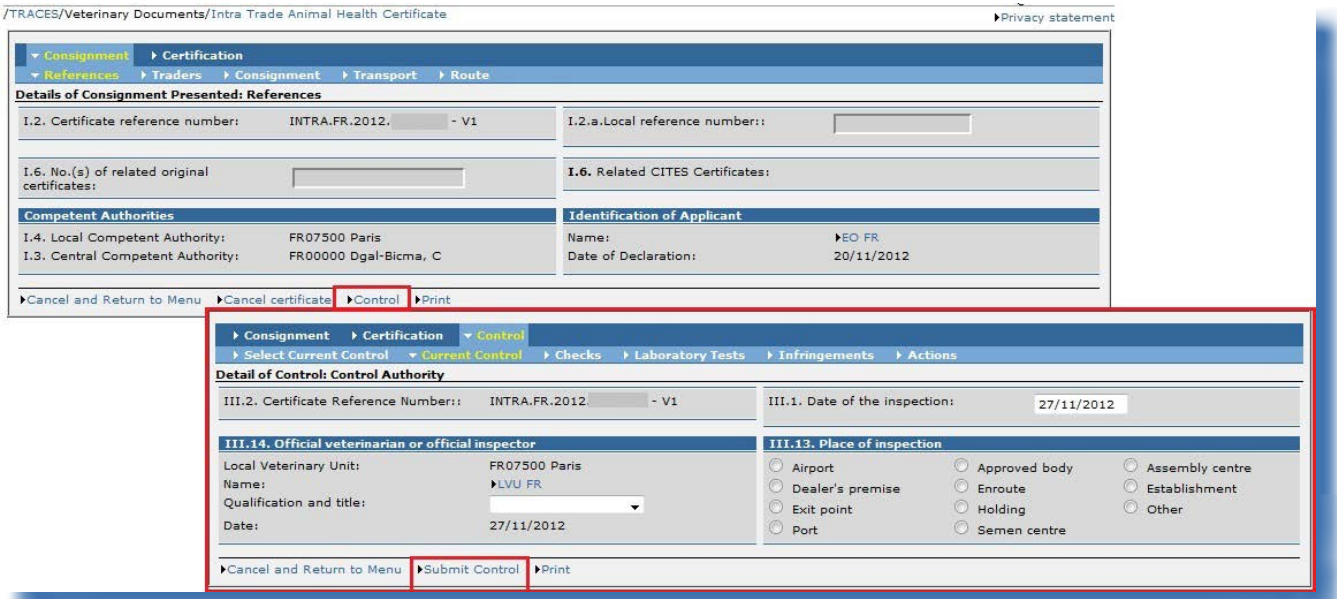

Den behöriga myndighet som har godkänt (del II) den officiella handlingen för handel får ett meddelande om de kontroller som har utförts (del III) och har tillgång till resultaten.

Kontrolldelen kommer att tas med i utskriften av den officiella handlingen för handel.<sup>39</sup>

I del III i den officiella handlingen för handel finns information om slutförda officiella kontroller. Den officiella beskrivningen av fälten för kontroll i del III finns i bilagan, *Förklaringar till intyget för handel inom gemenskapen*, till kommissionens förordning (EG) nr 599/2004. Vissa fält i de olika Traces-flikarna beskrivs dock närmare nedan:

- "Aktuell kontroll"
- "Kontroller"
- • "Laboratorietester"
- • "Överträdelser"
- • "Åtgärder"

39 Mer information om hur man skriver ut en officiell handling för handel hittar du under rubriken III.3. Utskrift av officiella handlingar för handel.

> TRAde Control and Expert System (TRACES)

<sup>37</sup> EXPORT berörs inte här.

<sup>38</sup> Du hittar mer information om detta under rubriken II.2. Söka efter en officiell handling för handel.

#### *II.5.1.1. Fliken "Aktuell kontroll"*

<span id="page-24-0"></span>/TRACES/Veterinary Documents/Intra Trade Animal Health Certificate

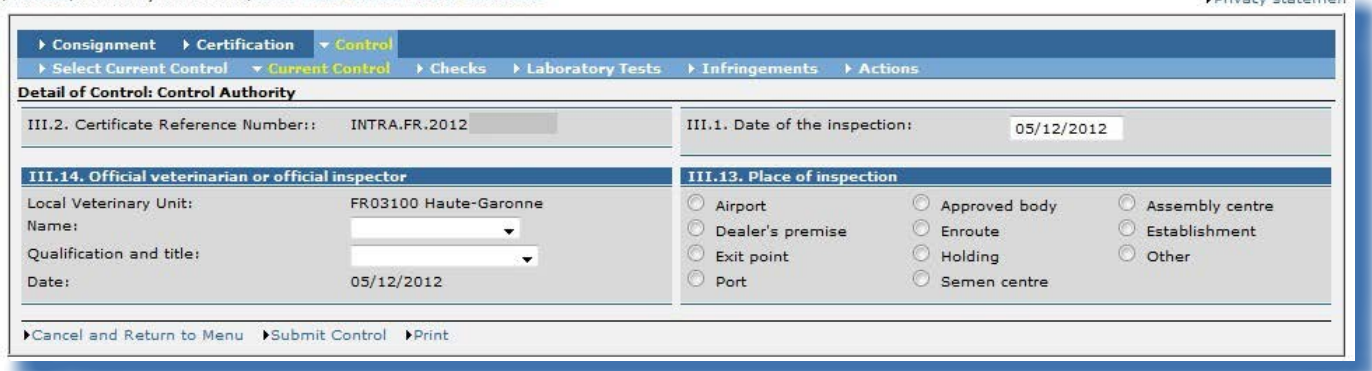

#### **Typ Fält Information**

INTRA DOCOM

INTRA

DOCOM

INTRA DOCOM "III.2. Intygsreferens" "III.2. Intygsreferens"

> "III.1. Kontrolldatum" "III.1. Kontrolldatum"

officiell inspektör"

- Avser intygets unika referensnummer som automatiskt tilldelas i Traces när den officiella handlingen för handel lämnas in.
	- Kontrolldatum i detta fält fastställs när den officiella handlingen för handel undertecknas. Datumet förs in automatiskt enligt Bryssels tidszon *(GMT + 1)*.

 $D<sub>riu</sub>$ 

- "III.14. Officiell veterinär eller officiell inspektör" "III.14. Officiell veterinär eller Detta fält fylls i automatiskt med namnet på den användare som kontrollerar handlingen.
	- Om den behöriga myndigheten gäller en **kollektiv användare** kommer den att uppmanas att välja en "Officiell veterinär/inspektör" från en rullista.

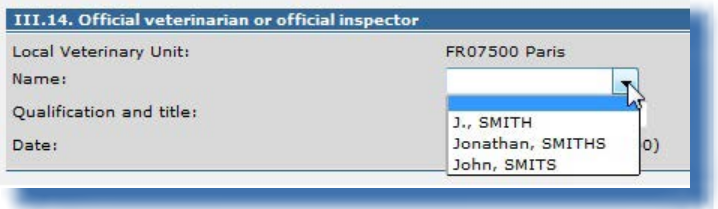

Kontrolldatum i detta fält fastställs när den officiella handlingen för handel undertecknas. Datumet förs in automatiskt enligt Bryssels tidszon *(GMT +1)*.

#### *II.5.1.2. Fliken "Kontroller"*

<span id="page-25-0"></span>/TRACES/Veterinary Documents/Intra Trade Animal Health Certificate

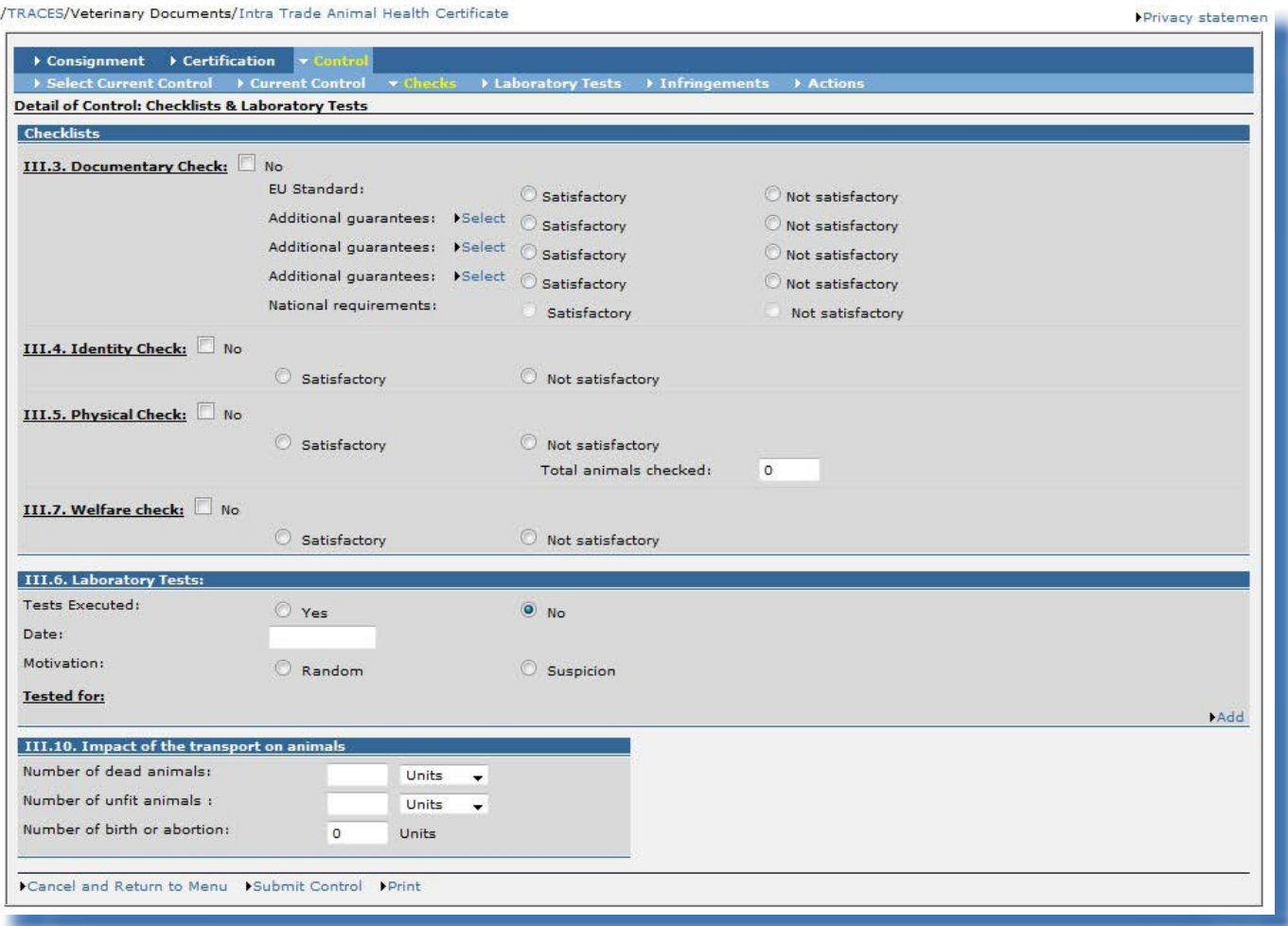

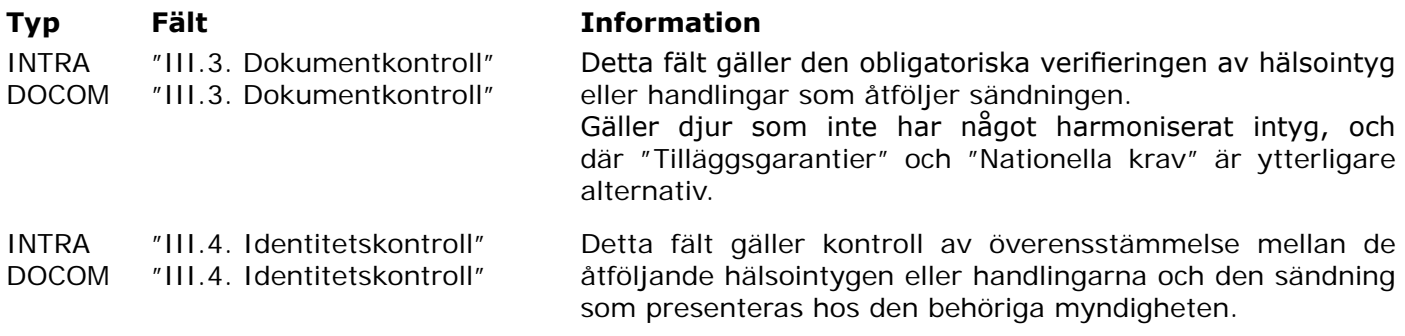

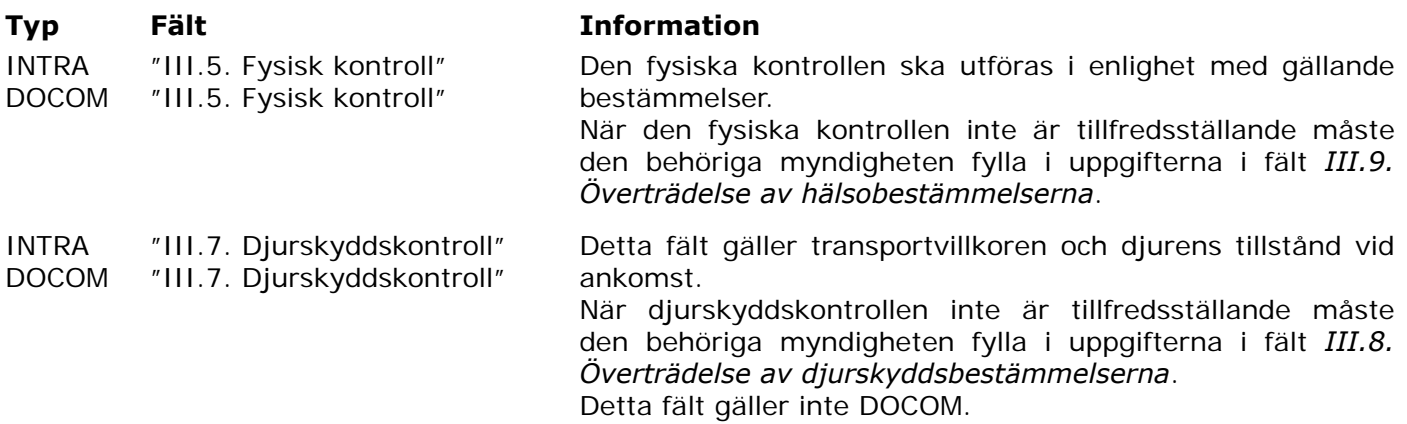

#### **Typ Fält Information**

INTRA "III.6. Laboratorietester"

DOCOM "III.6. Laboratorietester" Specifikation av laboratorietest är möjlig under följande förutsättningar:

En fysisk kontroll har utförts *(tillfredsställande eller ej)*. Undantag från de fysiska kontrollerna gör att inga uppgifter kan anges i avsnittet "Laboratorietester" under fliken "Kontroller".

Ange:

- Datum: Datumet för urvalet måste ligga före eller på samma dag som datumet för kontrollen av den officiella handlingen för handel.
- **Motivering**
- Laboratorietester: Klicka på "Lägg till", välj *(endast en)* art bland dem som angetts i del I och klicka på "Välj" för att ange de laboratorietest som avser djurskydd, folkhälsa eller livsmedelshygien och eventuellt vilken laboratoriemetod som använts. Markera fältet "Pågående" för testresultatet när det rör sig om stickprov och när varan ska frisläppas direkt.

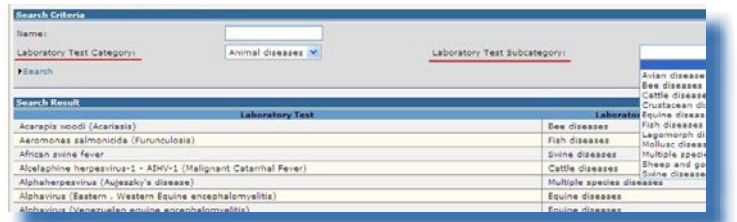

Frisläppning *(vid kontroll)* av en sändning vars laboratorieresultat är "Pågående" är möjlig för INTRA och DOCOM.

I det här sammanhanget skickas följande meddelande till de lokala veterinärenheterna varje vecka tills uppgifter om resultaten har lagts in:

*"Slutsats(er) för pågående laboratorietester måste anges för följande IntraTrade-intyg: ..."*

Om inga resultat har angetts inom 60 dagar efter kontrolldatum skickas en påminnelse varje vecka även till den centrala behöriga myndigheten för den lokala veterinärenheten. Dessa meddelanden går inte att administrera via menyn "Ändra användarprofil".

#### **Typ Fält Information**

Det går att ändra typ av test eller lägga till ett test efter mottagning av analysresultat. Det finns allmänna kategorier (med versaler) finns i laboratorietestkategorin "Resthalter" för att det ska gå att göra allmänna sökningar och det specifika analysresultatet ska kunna läggas in i efterhand under flikarna "Kontroller" och "Laboratorietester".

Det **slutliga resultatet** av pågående laboratorietester kan läggas in och ändras från "Pågående" till "Tillfredsställande" /"Otillfredsställande" när del III av den officiella handlingen för handel har lämnats in.

**Du hittar mer information om detta under rubriken**  III.1.2. Ändra godkända officiella handlingar för handel (delarna I, II och III)**.**

Om statusen ändras till "Tillfredsställande" har den officiella handlingen för handel fortfarande statusen "Godkänd".

Om statusen ändras till "Icke tillfredsställande" får den officiella handlingen för handel statusen "Återkallad".

Du hittar mer information om tillvägagångssättet vid godkännande under rubriken *II.1.1. Tillvägagångssätt vid godkännande*.

#### *II.5.1.3. Fliken "Laboratorietester"*

<span id="page-29-0"></span>De laboratorietester som ingår i avsnittet "Laboratorietester" under fliken "Kontroller" ger automatiskt möjlighet att ange ytterligare information om stickprov under fliken "Laboratorietester". Detta går att göra för varje referenslaboratorietest.

Detta innebär att det finns en tydlig koppling mellan fliken "Kontroller" och fliken "Laboratorietester".

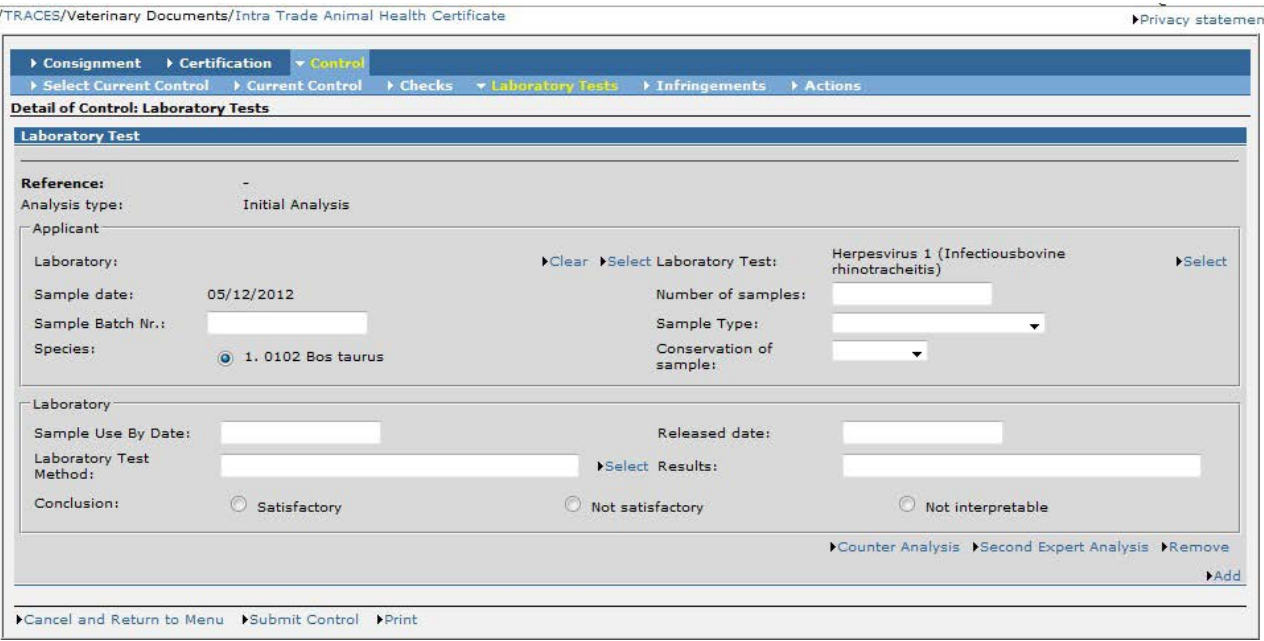

Det är obligatoriskt att föra in slutsatserna under fliken "Laboratorietester" för varje referenslaboratorietest som angetts under fliken "Kontroller". Annars kan du få följande varning:

#### "*INTRA-219 Laboratorietester Slutsats Fältet är obligatoriskt*"

Varje laboratorietestreferens omfattar ett avsnitt som är reserverat för den Traces-användare som är "Sökande"40 och den användare som är "Laboratorium".41

Under fliken "Laboratorietest" är det möjligt att

- • skriva ut ett "informationsblad för stickprov" som kan skickas till laboratoriet,
- meddela laboratoriemyndigheten elektroniskt om den är kopplad till Traces och finns under fliken "Laboratorietester" i den officiella handlingen för handel,
- elektroniskt ta emot testresultaten från det laboratorium som angetts i den officiella handlingen för handel, och
- • automatiskt fylla i RASFF-uppgifter i RASFF-anmälningsblanketten *(endast för INTRA)*.

Vissa fält i "Laboratorietester" beskrivs närmare nedan:

<sup>40</sup> Dvs. den behöriga myndighetens Traces-användare vid den lokala veterinärenheten i EU.

<sup>41</sup> Du hittar mer information om laboratorieanvändare i användarhandboken Administrera organisation, användare och myndighet som också finns tillgänglig i Traces verktygslåda.

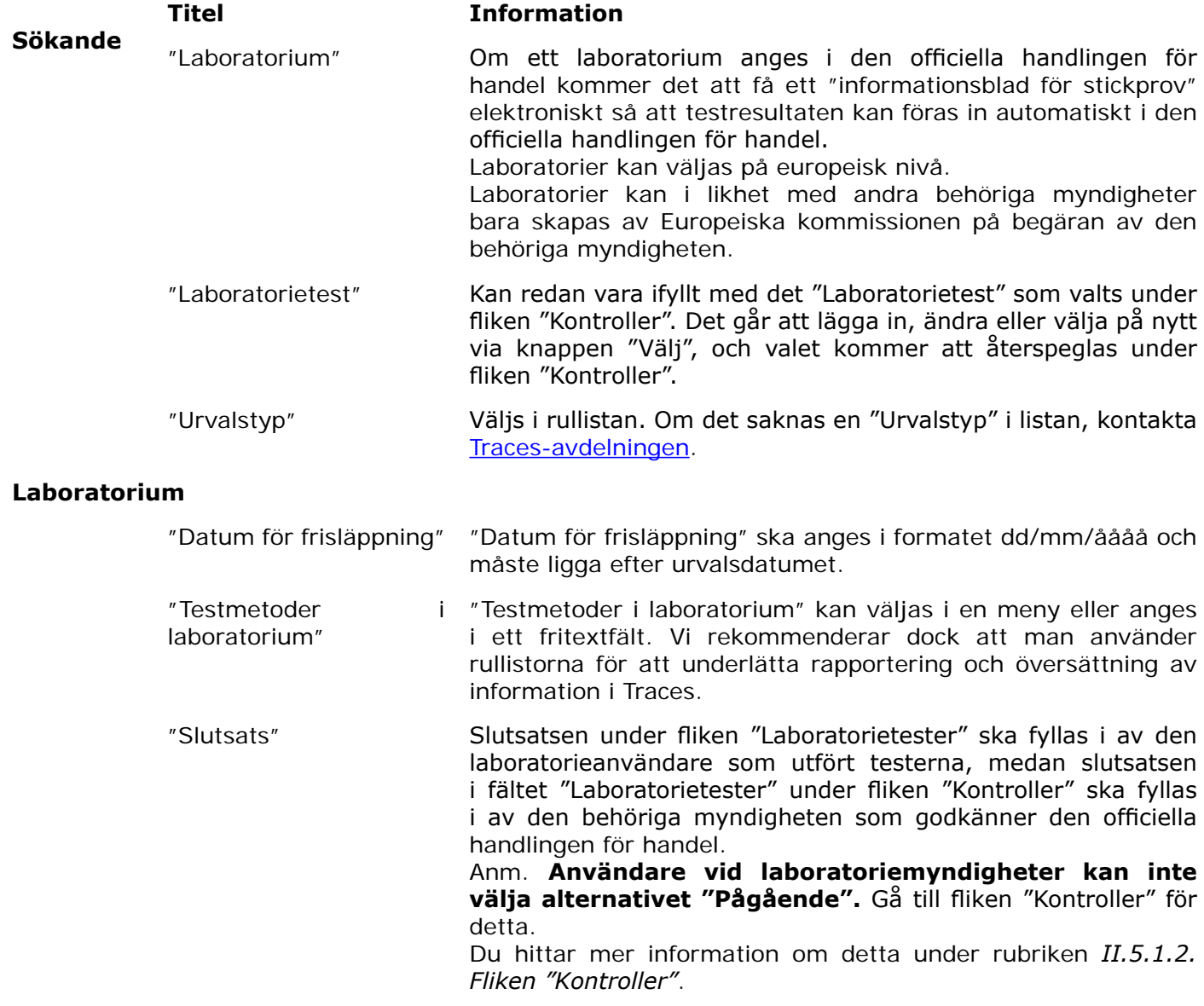

De behöriga myndigheterna kan ta med resultatet av en motanalys och en andra expertanalys i Traces.

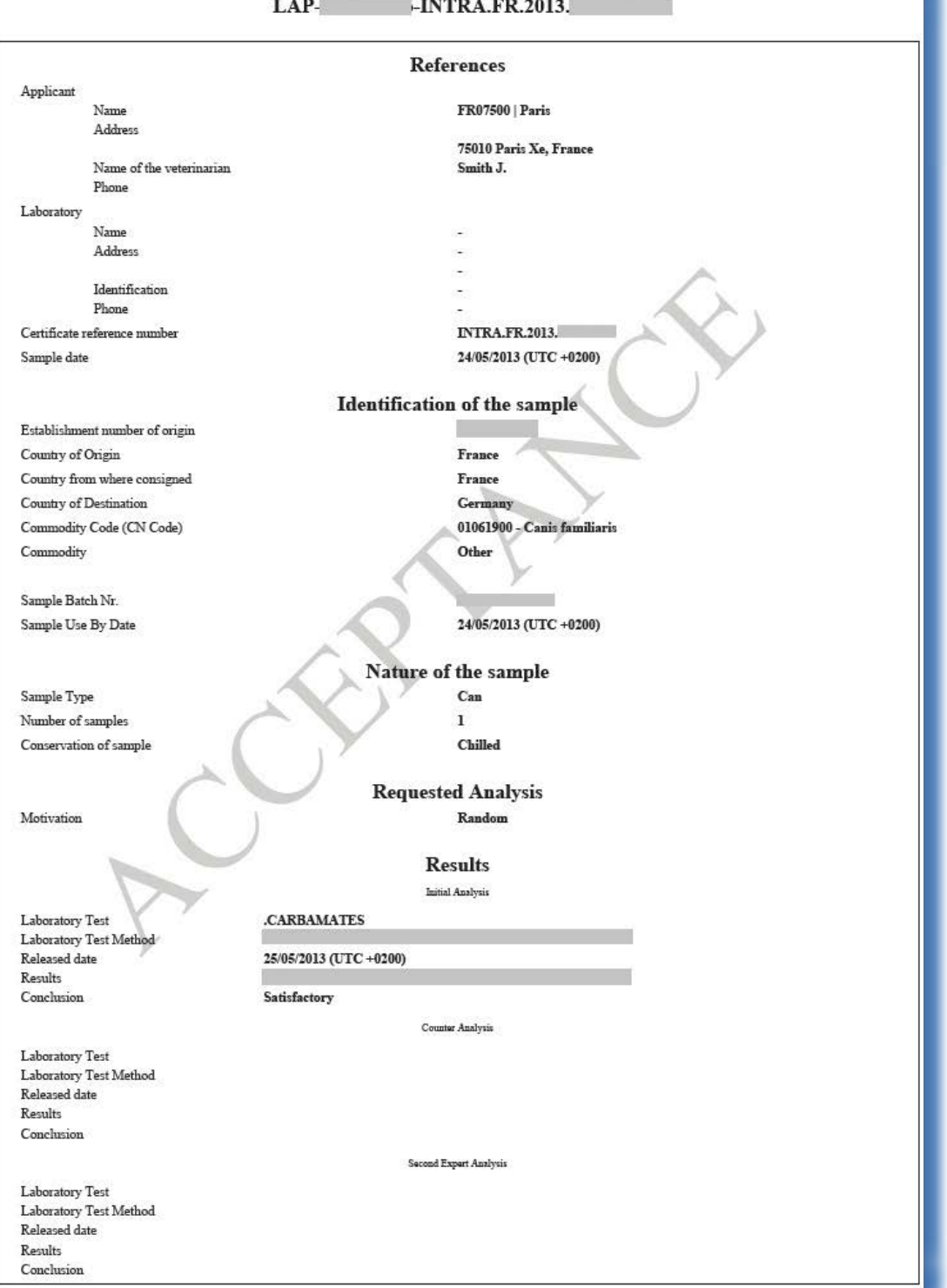

#### **Fiche for sampling**  $LAP-$ -INTRA.FR.2013.

#### TRAde Control and Expert System (TRACES)

#### *II.5.1.4. Fliken "Överträdelser"*

<span id="page-32-0"></span>/TRACES/Veterinary Documents/Intra Trade Animal Health Certificate

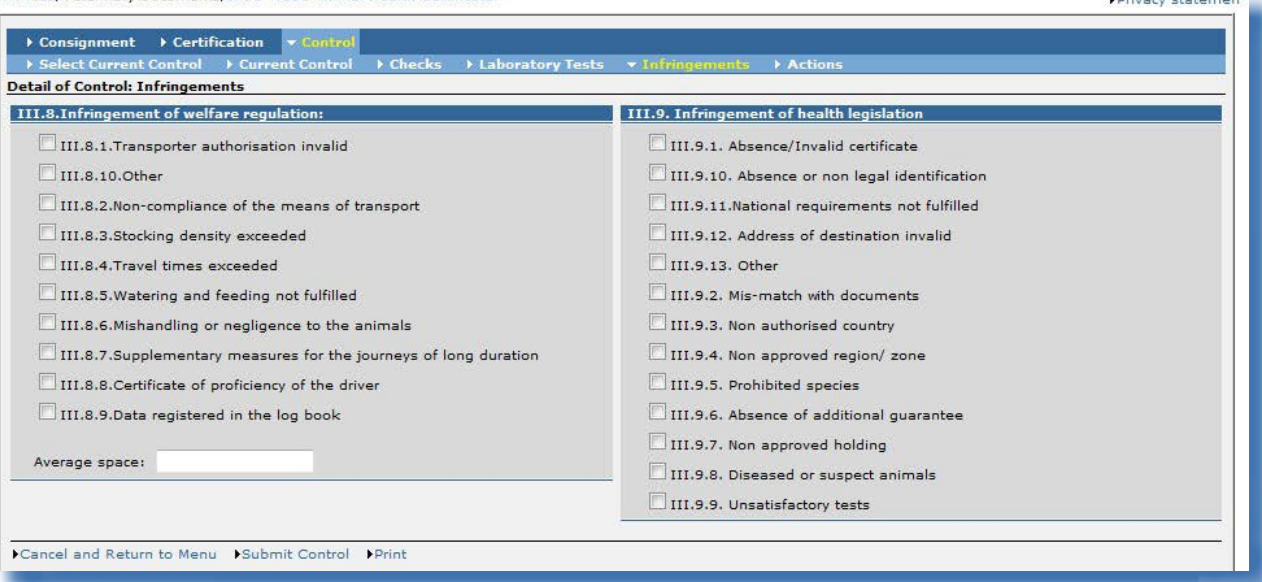

Överträdelser av djurskydds- eller djurhälsobestämmelserna kan anges under fliken "Överträdelser". Fält *III.8. Överträdelse av djurskyddsbestämmelserna* är obligatoriskt när fält *III.7. Djurskyddskontroll* är "Inte tillfredsställande".

Fält *III.9. Överträdelse av hälsobestämmelserna* är obligatoriskt när fält *III.5. Fysisk kontroll* är "Inte tillfredsställande".

#### *II.5.1.5. Fliken "Åtgärder"*

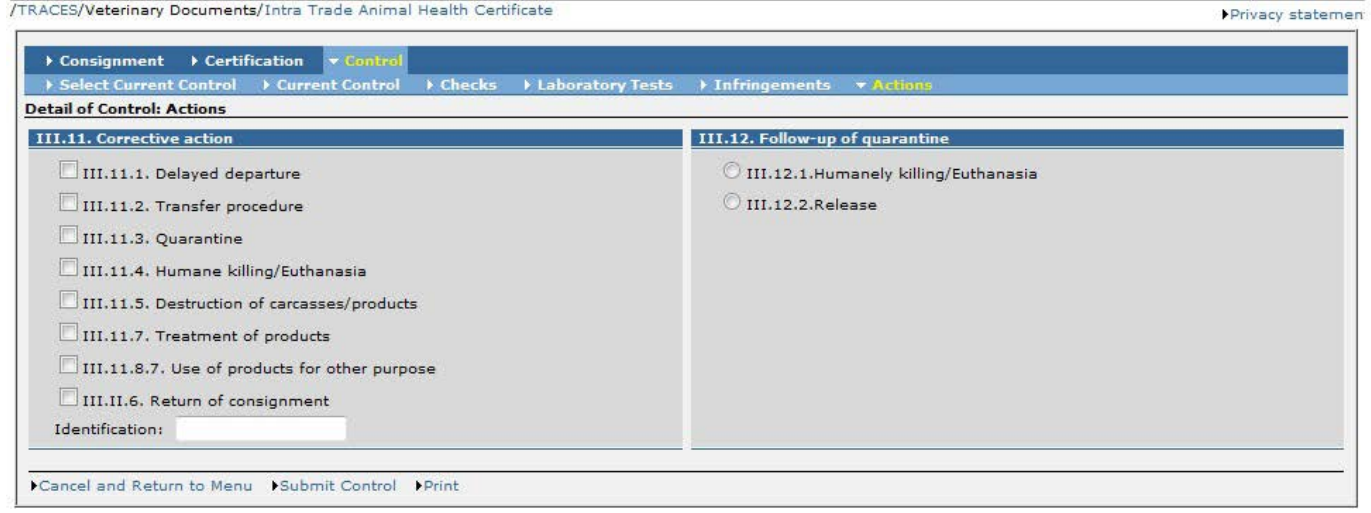

Korrigerande åtgärder och uppföljning kan anges under fliken "Åtgärder".

**N** Privacy chabone

#### <span id="page-33-0"></span>**II.5.2. ... i en CVED-handling**

Inom ramen för särskilda förfaranden, som kanalisering av särskilda sändningar osv., måste en kontroll genomföras av den behöriga myndighet som ansvarar för anläggningarna på destinationsorten.42

För att göra detta måste den behöriga myndigheten öppna den officiella införselhandlingen, klicka på "Kontroll" och fylla i eventuella uppgifter under fliken "Kontroll".

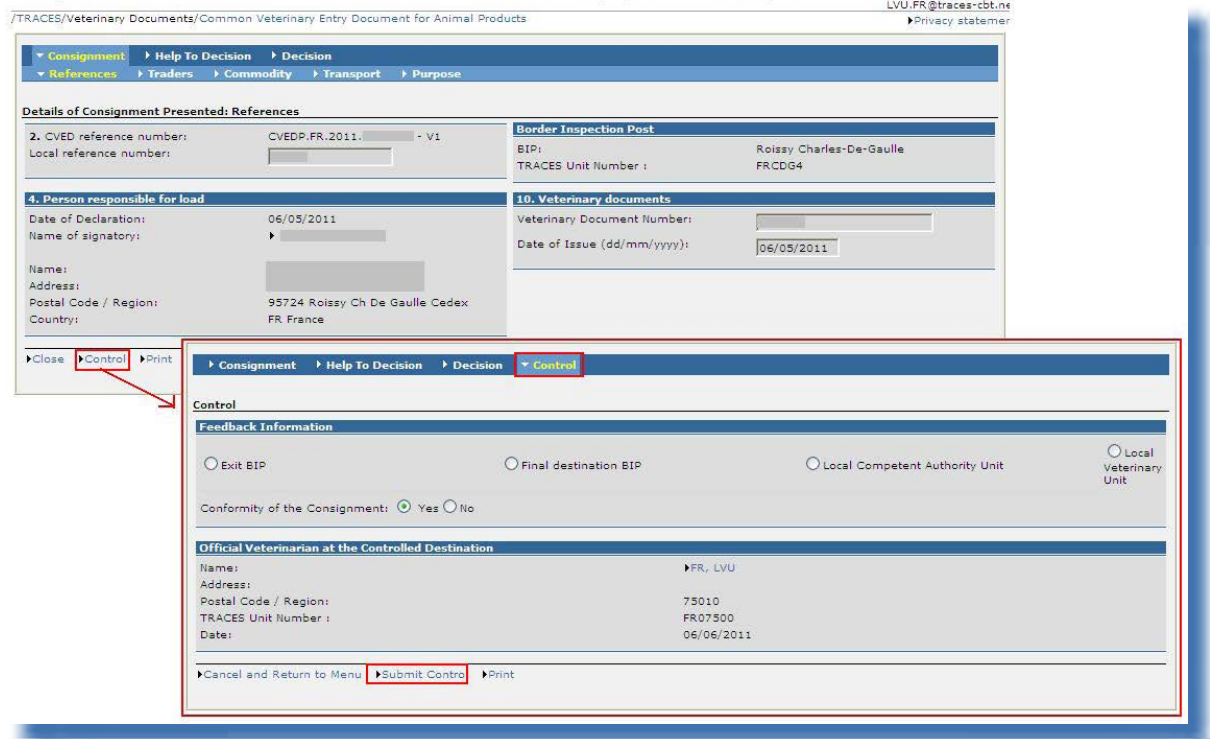

Den behöriga myndighet som har godkänt (del II) den officiella införselhandlingen får ett meddelande om de kontroller som har utförts (del III) och har tillgång till resultatet.

Kontrolldelen kommer att tas med i utskriften av den officiella införselhandlingen.<sup>43</sup>

<sup>42</sup> Det är valfritt att lägga till kontrolluppgifter (del III) till den godkända officiella införselhandlingen i andra fall. 43 Mer information om hur man skriver ut en officiell införselhandling hittar du under rubriken III.3. Utskrift av officiella handlingar för handel.

### <span id="page-34-0"></span>**II.5.3. Alternativ för inlämning**

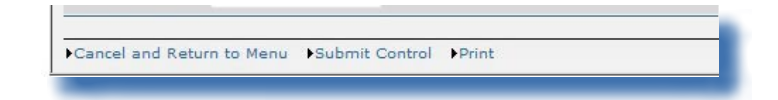

#### **Alternativ för att spara**

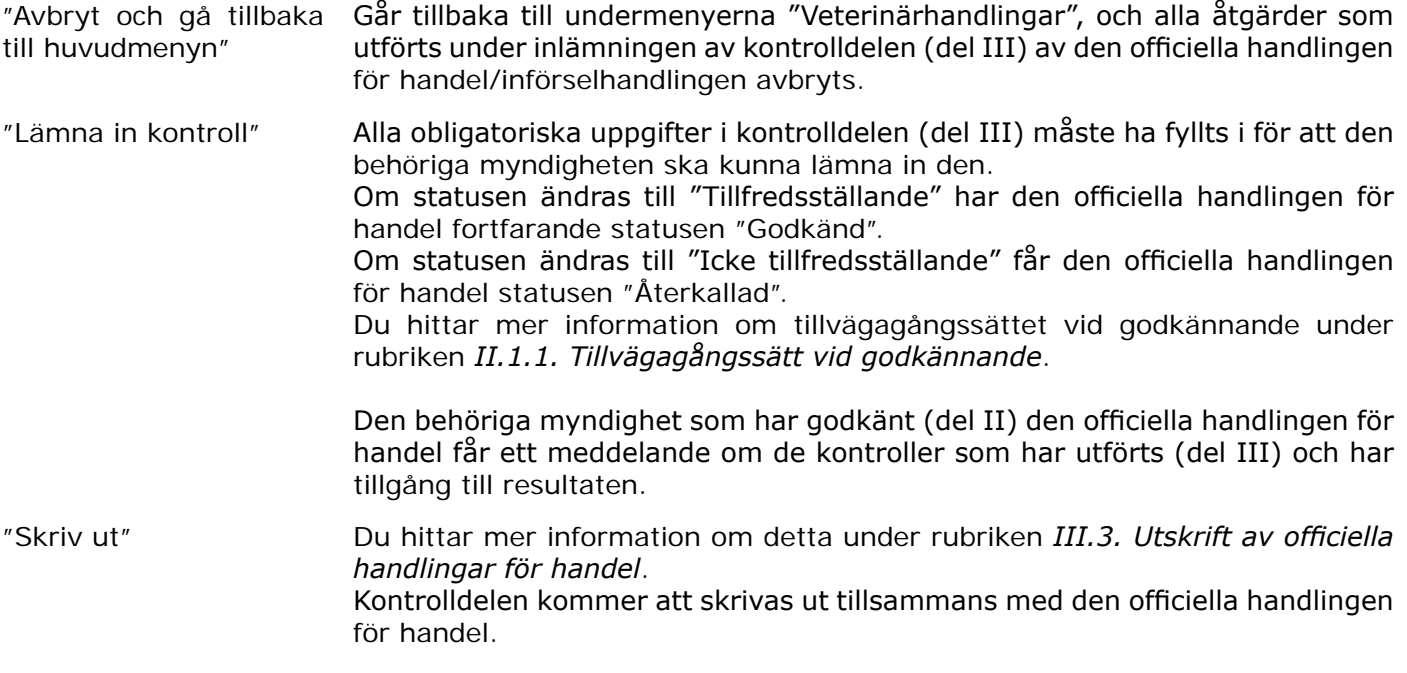

#### <span id="page-35-0"></span>III. Funktioner för officiella handlingar för handel

#### **III.1. Ändra en officiell handling för handel**

## **III.1.1. Ändra inlämnade officiella handlingar för handel (del I)**

Inom ramarna för den typ av handling som har valts kan den behöriga myndigheten göra önskade ändringar genom att helt enkelt söka, öppna, ändra och (på nytt) skicka in den officiella handlingen för handel med status "Utkast", "Ny" och "Pågående".

Utkast till officiella handlingar för handel är endast tillgängliga för den användare som gjort inlämningen i Traces och dennes direkta kolleger inom samma myndighet.

Officiella handlingar för handel med status "Ny" och "Pågående" kan endast ändras om den behöriga myndigheten ännu inte har godkänt handlingen.

Traces-användare kan enkelt kontrollera om del I har ändrats genom att kontrollera det versionsnummer (- Vx) som är fogat till intygets referensnummer i Traces.

Vid utskrift av officiella handlingar för handel kan det vara viktigt att snabbt identifiera ändringar som har gjorts mellan utskriften och bearbetningen av del I av handlingen.

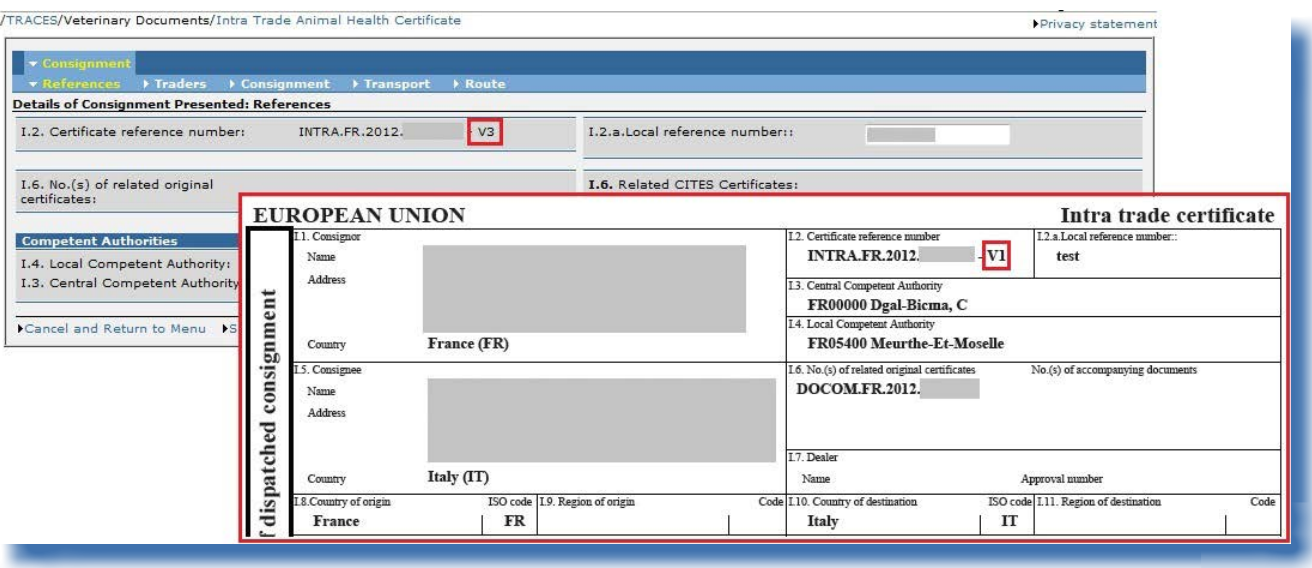

#### <span id="page-36-0"></span>**III.1.2. Ändra godkända officiella handlingar för handel (delarna I, II och III)**

När det gäller redan godkända *(del II)* officiella handlingar för handel görs följande åtskillnad: A. Korrigering av diverse<sup>44</sup> uppgifter i del I (Sändning) eller del II (Beslut). B. Lägga in pågående laboratorietestresultat i del III (Kontroll).<sup>45</sup>

#### *III.1.2.1. Korrigering av uppgifter <sup>i</sup> del I (Sändning) och del II (Beslut)*

**Diverse uppgifter** i del I (Sändning) och del II (Beslut) kan enkelt korrigerasmed hjälp av "Ersättningskopia". I stället för att avbryta den officiella handlingen för handel och skapa en korrekt version från grunden kan den behöriga myndigheten klicka på **"Ersättningskopia"** under handlingen för att avbryta originalet och skapa en ny handling på grundval av uppgifterna i originalet.

Funktionen "Ersättningskopia" gör det möjligt för användaren att snabbt modifiera en officiell handling för handel som redan har statusen "Godkänd" eller "Avvisad".

Alternativet "Ersättningskopia":

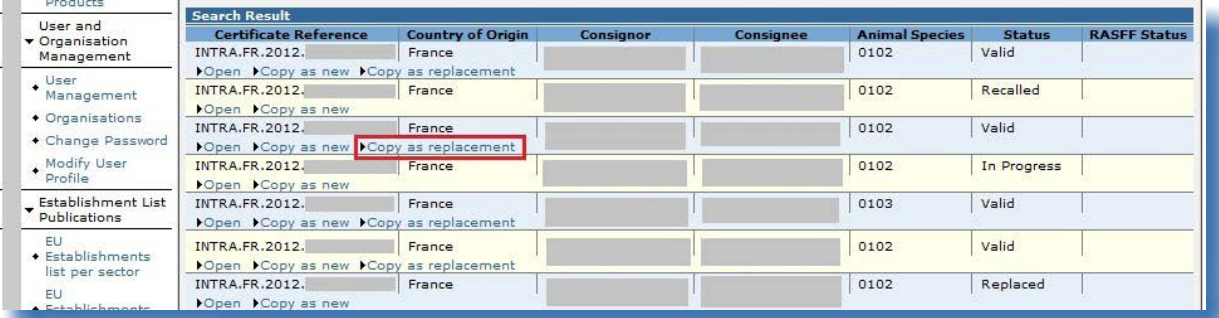

För att följa upp och identifiera ändringar i en officiell handling för handel och för att påskynda utfärdandet av handlingen rekommenderar vi att man använder funktionen "Ersättningskopia" när del I eller II behöver korrigeras.

En **länk**mednumretpådenersattaofficiellahandlingenförhandelkommerattvisas ifältet "Referensnummer" i den nya handlingen, medan en länk med numret på den nya handlingen kommer att visas i fältet "Referensnummer" i den ersatta handlingen. Detta gör det enkelt att identifiera vilka handlingar som ersatts och vilka handlingar som ersätter dessa.

**Ersättningsdatumet** och **namnet** på den behöriga myndighet som ersatt handlingen visas i de berörda fälten på såväl skärmen som i utskriften av den officiella handlingen för handel.

<sup>44</sup> "Övrigt" – dvs. andra uppgifter än pågående laboratorietestresultat.

<sup>45</sup> Det går att ange "Pågående" laboratorieresultat i kontrolldelen (del III) i INTRA och DOCOM. Du hittar mer information om detta under rubriken II.5.1.2. Fliken "Kontroller". Kontrolldelen (del III) gäller inte EXPORT.

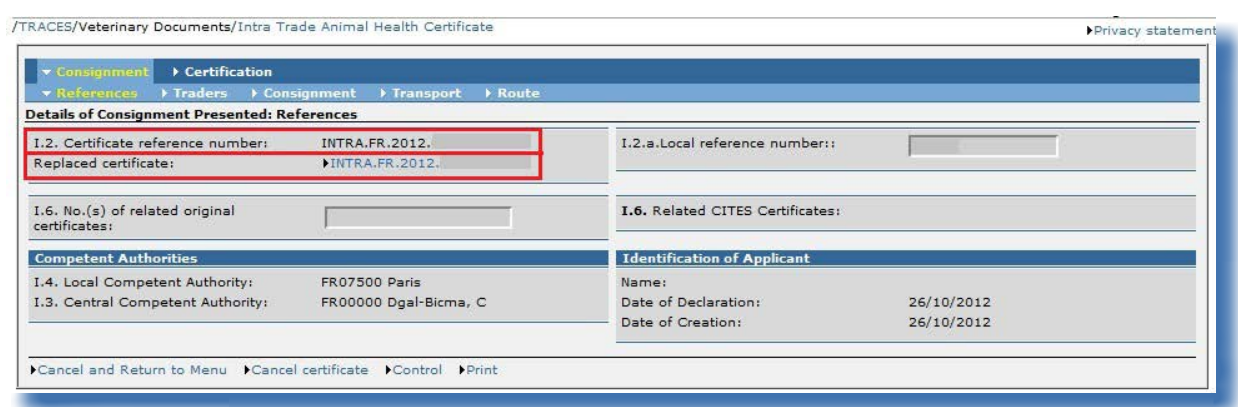

## Länk i den nya officiella handlingen för handel (på skärmen):

Länk i den nya officiella handlingen för handel (utskrift):

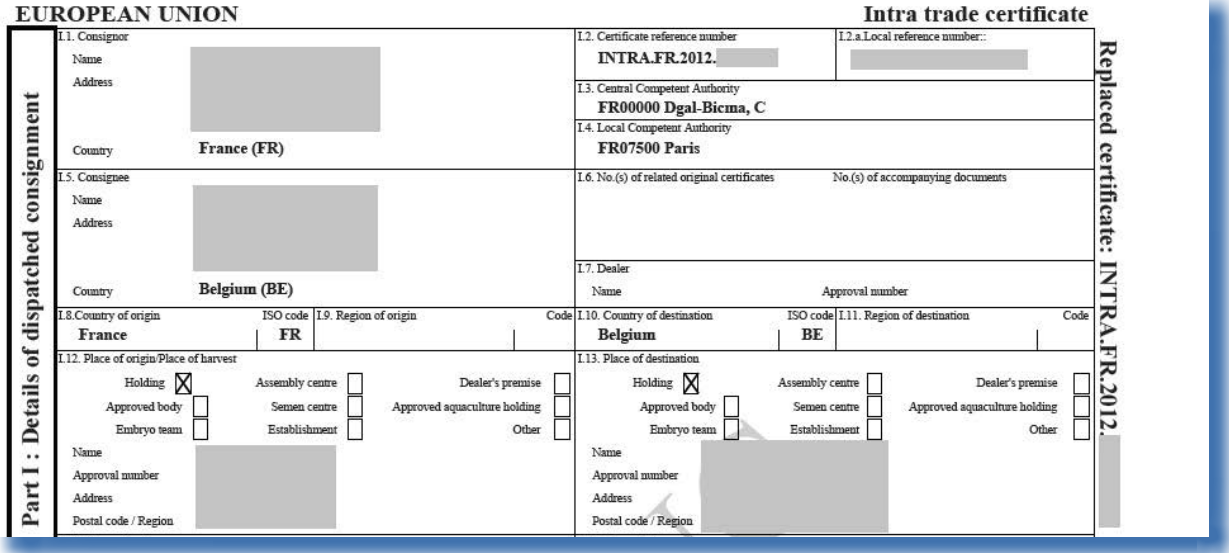

Länkar i en ersättande officiell handling för handel som i sin tur har ersatts av en annan handling *(på skärmen)*:

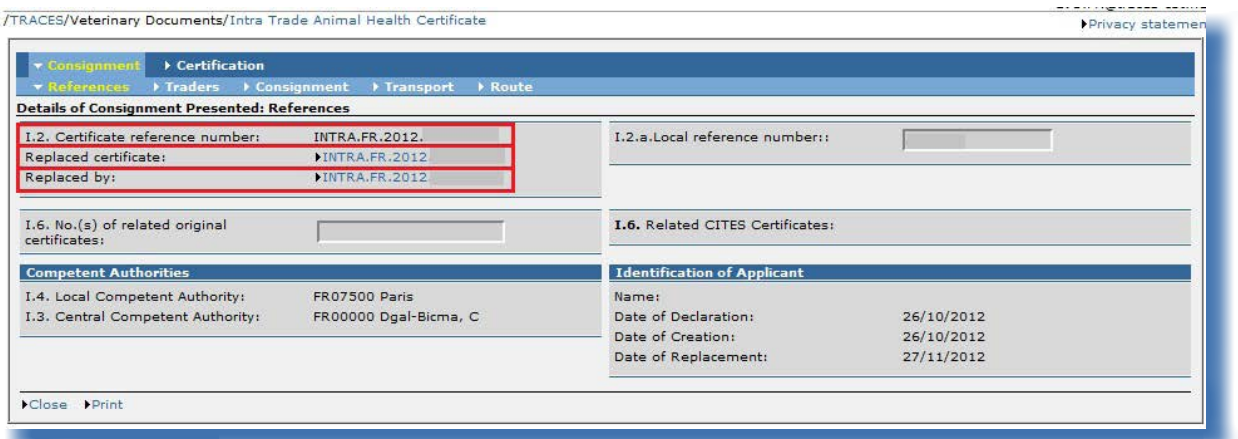

Länkar i en ersättande officiell handling för handel som i sin tur har ersatts av en annan handling *(utskrift)*:

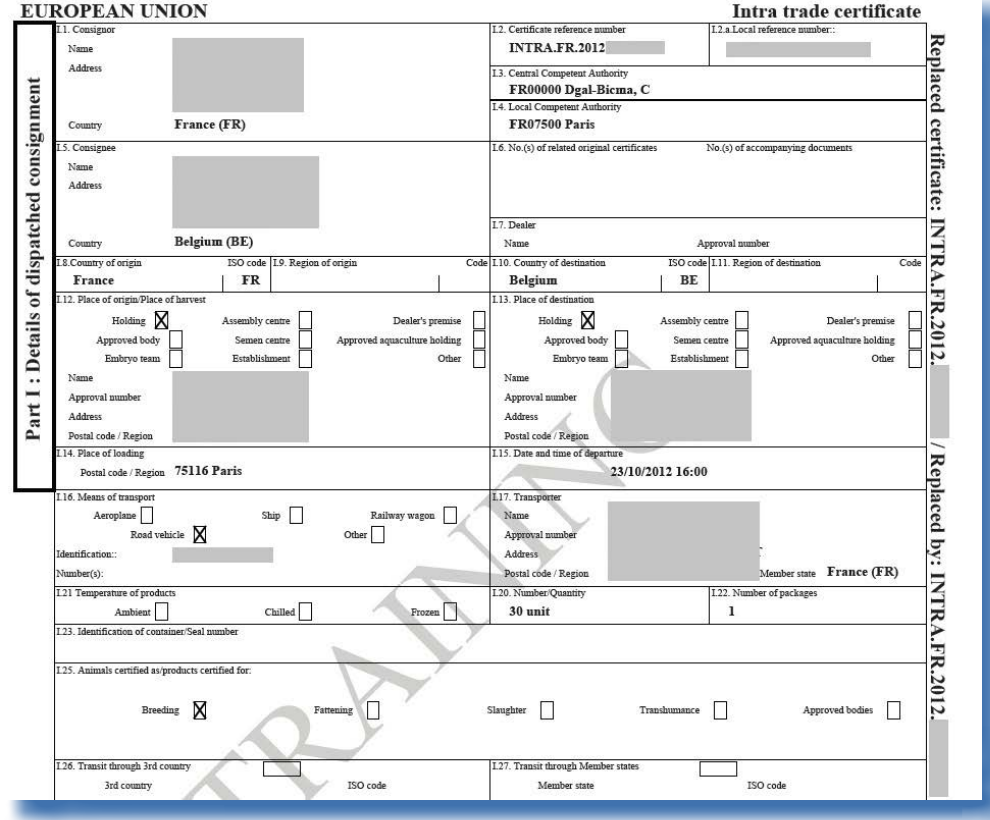

TRAde Control and Expert System (TRACES)

#### *III.1.2.2. Fylla <sup>i</sup> slutliga resultat av pågående laboratorietester (del III)*

<span id="page-39-0"></span>**Pågående laboratorietestresultat** kan fyllas i på följande sätt:

- Underteckna den officiella handlingen för handel<sup>46</sup>.
- Gå till fliken "Kontroller" i delen "Kontroll".
- Markera laboratorietestresultat.
- • Klicka på **"Lämna in laboratorietestresultat"**.47
- Underteckna den officiella handlingen för handel.<sup>48</sup>

Om laboratorietestresultatet är "Ej tillfredsställande" kommer den officiella handlingen för handel att återkallas automatiskt.<sup>49</sup>

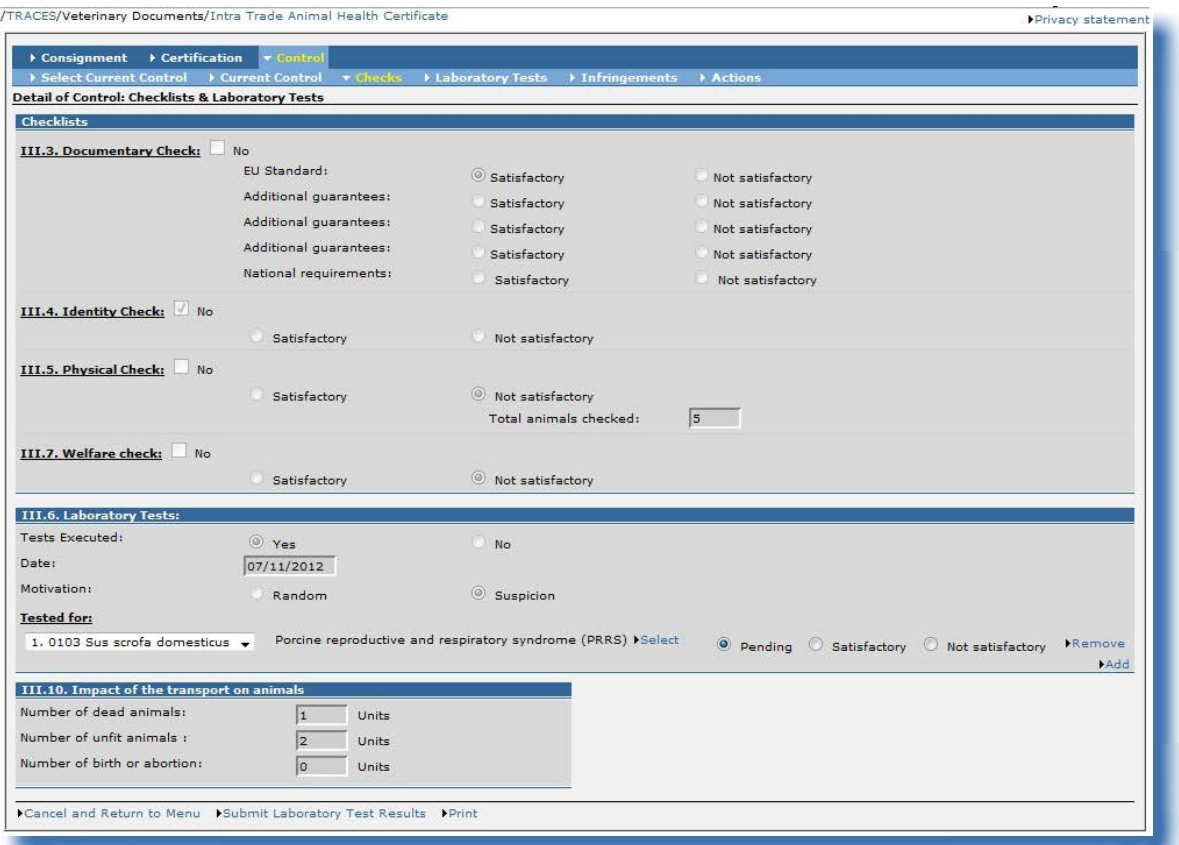

<sup>46</sup> Använd det avancerade sökkriteriet "Pågående laboratorietest" för att enkelt hitta din officiella handling för handel. Du hittar mer information om detta under rubriken II.2. Söka efter en officiellt handling för handel.

<sup>47</sup> Eftersom den officiella handlingen för handel i princip redan har bearbetats är alla andra uppgifter i del I och II gråmar-

kerade.

<sup>48</sup> Mer information om hur man undertecknar en officiell handling för handel hittar du under rubriken II.4.2. Underskrift.

<sup>49</sup> Du hittar mer information om detta under rubriken II.1.1. Tillvägagångssätt vid godkännande.

#### <span id="page-40-0"></span>**III.2. Radera eller avbryta en officiell handling för handel**

#### **III.2.1. Radera**

Alternativet **"Radera"** går endast att använda när del I i en officiell handling för handel har lämnats in och har status "Utkast" eller "Ny" i Traces.<sup>50</sup>

Både den ekonomiska aktören och den behöriga myndigheten har tillgång till den officiella handlingen för handel och alternativet **"Radera"**.

Den officiella handlingen för handel visas inte när den har raderats.

Gör på följande sätt för att radera en officiell handling för handel:

- 1. Sök efter den officiella handlingen för handel<sup>51</sup> i någon av undermenyerna i "Veterinärhandlingar": "Djurhälsointyg för handel inom unionen"
	- "Exporthälsointyg"
	- "Kommersiellt dokument"
- 2. Klicka på "Öppna" under den officiella handlingen för handel.
- 3. Klicka på "Radera".

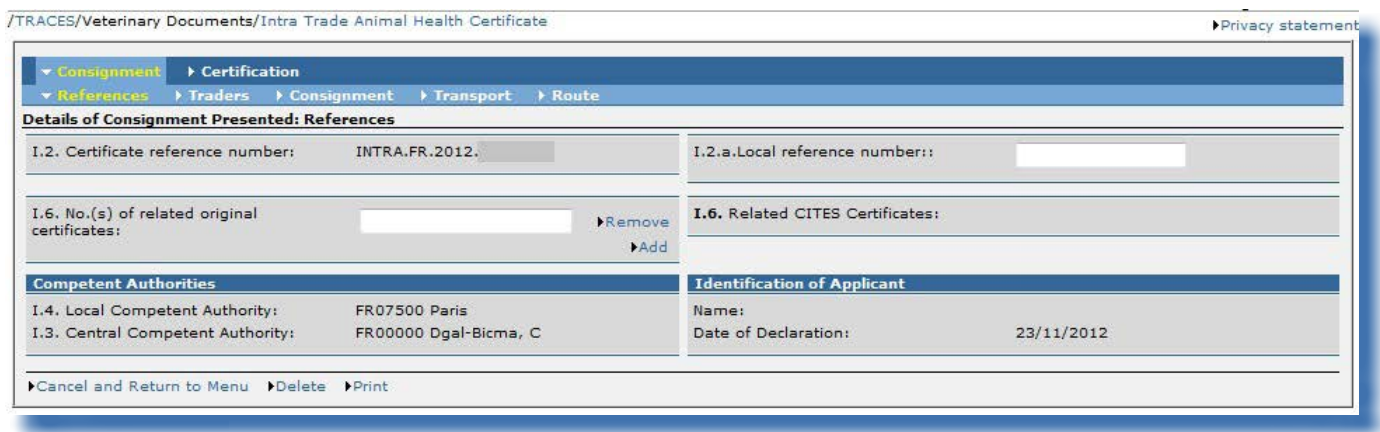

<sup>50</sup> Du hittar mer information om tillvägagångssättet vid godkännande under rubriken II.1.1. Tillvägagångssätt vid godkännande.

<sup>51</sup> När det gäller officiella handlingar för handel med status "Utkast" är det endast den som skapat handlingen och dennes direkta kolleger inom samma organisation som kan öppna och göra ytterligare ändringar (t.ex. radera) i den officiella handlingen för handel. Du hittar mer information om tillvägagångssättet vid godkännande under rubriken II.1.1. Tillvägagångssätt vid godkännande.

#### <span id="page-41-0"></span>**III.2.2. Avbryt**

Alternativet **"Avbryt"** går endast att använda när del II i en officiell handling för handel har lämnats in och har status "Pågående" eller "Godkänd".52

Eftersom endast den behöriga myndigheten kan fylla i del II av en officiell handling för handel kan endast den "avbryta" en officiell handling för handel som redan har påbörjats i Traces.

Av spårbarhetsskäl kommer handlingen dock fortfarande vara synligt, med status "Avbruten", efter detta.

Gör på följande sätt för att "avbryta" en officiell handling för handel:

- 1. Sök efter den officiella handlingen för handel i någon av undermenyerna i "Veterinärhandlingar":
	- "Djurhälsointyg för handel inom unionen"
	- "Exporthälsointyg"
	- "Kommersiellt dokument"
- 2. Klicka på "Öppna" under den officiella handlingen för handel.
- 3. Klicka på "Avbryt".

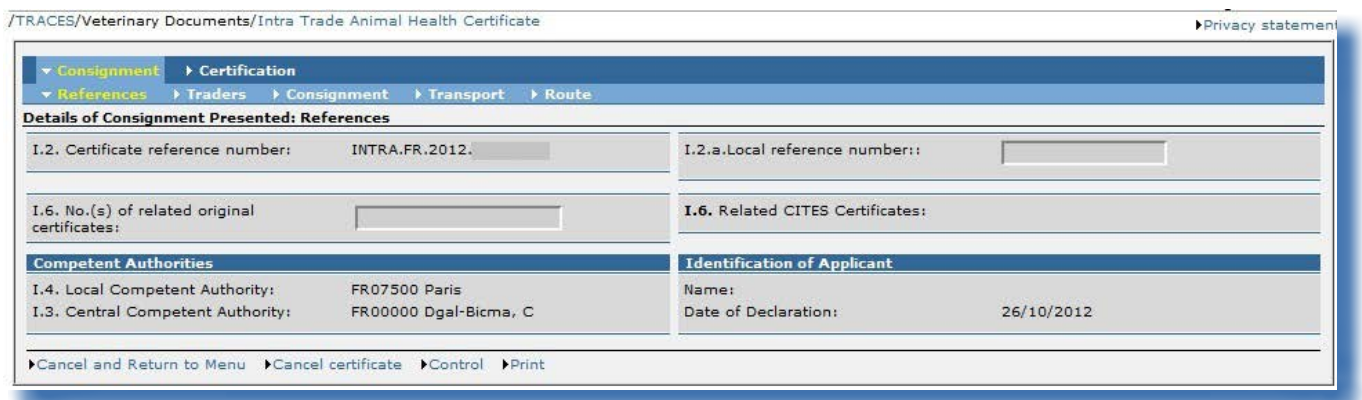

52 Du hittar mer information om detta under rubriken II.1.1. Tillvägagångssätt vid godkännande.

#### <span id="page-42-0"></span>**III.3. Utskrift av officiella handlingar för handel**

För att skriva ut en officiell handling handel i Traces behöver du följande:

- Maskinvara: en skrivare
- Programvara: en uppdaterad version av [Adobe Acrobat Reader53](http://get.adobe.com/reader/)

De språk du väljer för utskriften av den officiella handlingen för handel ska vara de språk som används i ursprungs- och destinationslandet.

#### **III.3.1. Inlämnade officiella handlingar för handel**

Gör på följande sätt för att skriva ut en inlämnad officiell handling för handel:

- 1. Sök efter den officiella handlingen för handel i någon av undermenyerna i "Veterinärhandlingar":
	- "Djurhälsointyg för handel inom unionen"
	- "Exporthälsointyg"
	- "Kommersiellt dokument"
- 2. Klicka på "Öppna" under den officiella handlingen för handel.
- 3. Klicka på "Skriv ut".

En ny webbsida öppnas där du kan välja ett eller flera språk för utskriften av den inlämnade officiella handlingen för handel som kommer att skrivas ut i en pdf-fil.<sup>54</sup>

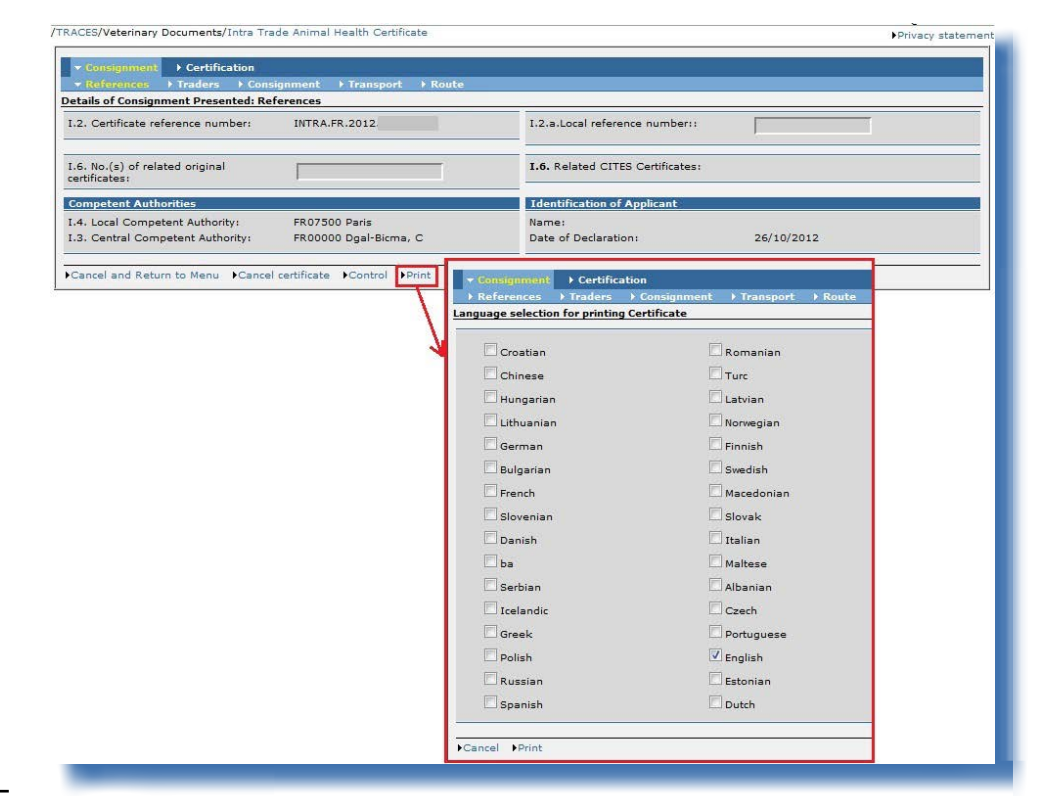

- 53 http://get.adobe.com/reader/
- 54 Det aktuella arbetsspråket i Traces väljs automatiskt. Du kan markera eller avmarkera de språkfält du behöver.

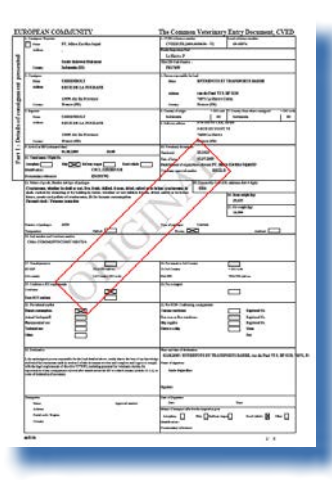

Statusen för officiella handlingar för handel visas med en vattenstämpel.

Endast en godkänd officiell handling för handel har vattenstämpeln "ORIGINAL". För statusen "Ny" finns det ingen vattenstämpel.

Det finns andra vattenstämplar för "Avbruten", "Utkast", "Avvisad" och "Ersatt".<sup>55</sup>

I Traces provmiljöer är alla officiella handlingar för handel märkta med vattenstämpeln "UTBILDNING" eller "ACCEPTANS", oavsett handlingarnas status, för att undvika sammanblandning med den verkliga produktionsmiljön.

<sup>55</sup> Du hittar mer information om tillvägagångssättet vid godkännande under rubriken II.1.1. Tillvägagångssätt vid godkännande.

#### <span id="page-44-0"></span>**III.3.2. Blanka mallar för officiella handlingar för handel**

Traces-användarna kan hitta alla (blanka) konsoliderade officiella handlingar för handel i menyn "Veterinärhandlingar" och undermenyn "Blanka intyg".

- Det finns flera mallar för INTRA: "Djurhälsointyg för handel inom unionen"
- Det finns tio mallar<sup>56</sup> för EXPORT: "Exporthälsointyg"
- Det finns en mall<sup>57</sup> för DOCOM: "Kommersiellt dokument"

Gör på följande sätt för att skriva ut en blankt officiell handling för handel:

- 1. Klicka på undermenyn "Blanka intyg" i menyn "Veterinärhandlingar".
- 2. Välj önskat språk i rullistan.<sup>58</sup>
- 3. Välj önskad blank mall för officiell handling för handel:
	- "Djurhälsointyg för handel inom unionen"
		- "Exporthälsointyg"
		- "Kommersiellt dokument"59
- 2. Klicka på "Skriv ut" under den blanka officiella handlingen för handel.

Den blanka mallen visas på det valda språket<sup>60</sup> i pdf-format på en ny webbsida.

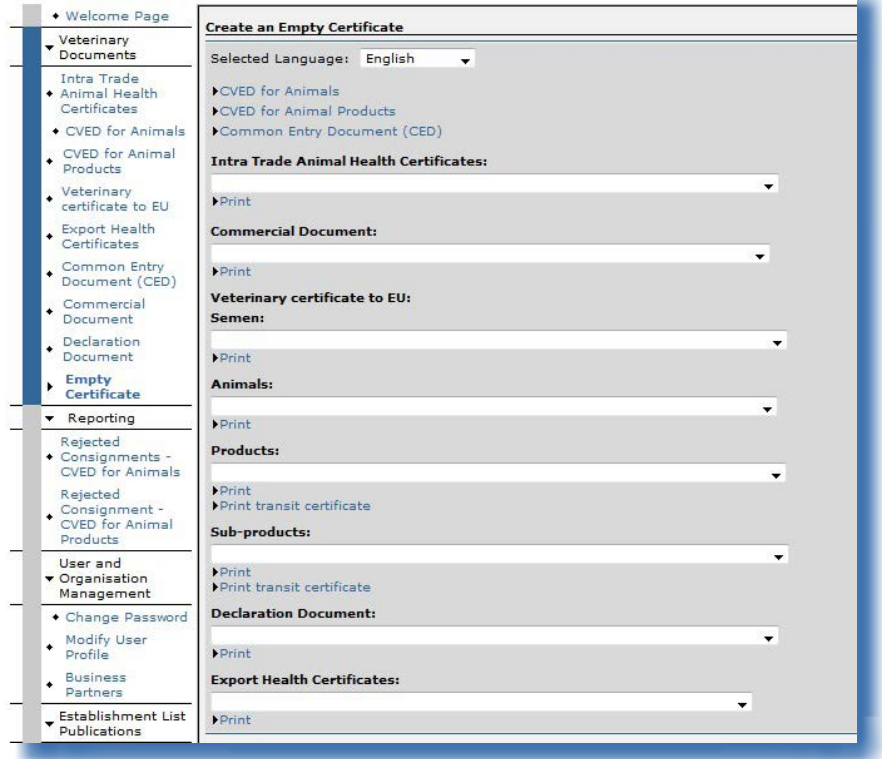

56 Dvs. tio mallar utöver den "icke-harmoniserade" mallen.<br>57 Dvs. en mall utöver den "icke-harmoniserade" mallen.

- Dvs. en mall utöver den "icke-harmoniserade" mallen.
- 58 De språk du väljer för utskriften av den officiella handlingen för handel måste vara de språk som används i ursprungs- och destinationslandet.
- 59 Välj lämplig DOCOM-mall i rullistan.<br>60 Upprepa dessa steg för eventuella a

Upprepa dessa steg för eventuella andra språk.

#### <span id="page-45-0"></span>**III.4. Automatiska e-postmeddelanden i Traces**

Automatiska e-postmeddelanden i Traces skickas till alla godkända och aktiva användare med information om vissa åtgärder som har genomförts eller som kommer att genomföras i Traces.

Dessa meddelanden kan sorteras efter kategori:

- • Organisationsrelaterad information: skapande, ändringar, validering, radering.
- Officiella handlingar för handel: skapande, validering, avvisning, kontroll, avbrytande, radering: INTRA

EXPORT DOCOM CVEDA **CVEDP** CED CHED-PP DECLAR

Meddelanden för CVEDP kan delas upp i följande kategorier:

- Meddelanden om godkännande för transitering/omlastning (fälten 30 och 31).
- • Meddelanden om godkännande för den inre marknaden (fält 32).
- Meddelanden vid kanalisering (fält 33) och vissa lagerförfaranden (fält 34).
- • Meddelanden om icke-godkännande endast vid destruktion eller bearbetning (fält 35).

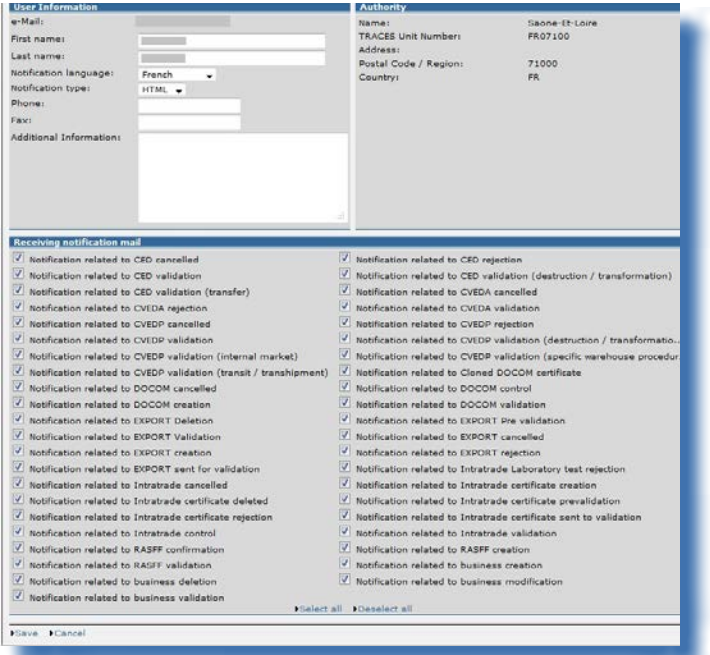

Användare av Traces kan välja vilka automatiska e-postmeddelanden som de vill ha genom att gå till menyn "Användar- och organisationsadministrering" och undermenyn "Ändra användarprofil" och markera lämpliga rutor.

Mottagningen av de automatiska e-postmeddelandena från Traces påverkar inte åtkomsten till onlineinformationen i Traces. Informationen uppdateras direkt när någon ändring har gjorts av den behöriga myndigheten.

#### <span id="page-46-0"></span>**III.4.1. Kvantitetskontroller**

När antalet djur eller varornas vikt överskrider ett i förväg fastställt gränsvärde utfärdas en varning, och Traces-användarna uppmanas att kontrollera mängden så snart den officiella handlingen för handel har lämnats in. Varningen upprepas tills den officiella handlingen för handel har godkänts.

*"Den angivna mängden överskrider det fastställda gränsvärdet: validera för att bekräfta mängden."*

Om en officiell handling för handel godkänns med en mängd som överskrider det fastställda gränsvärdet skickas ett meddelande om detta till Europeiska kommissionen.

Den högsta tillåtna mängden för levande djur är följande:

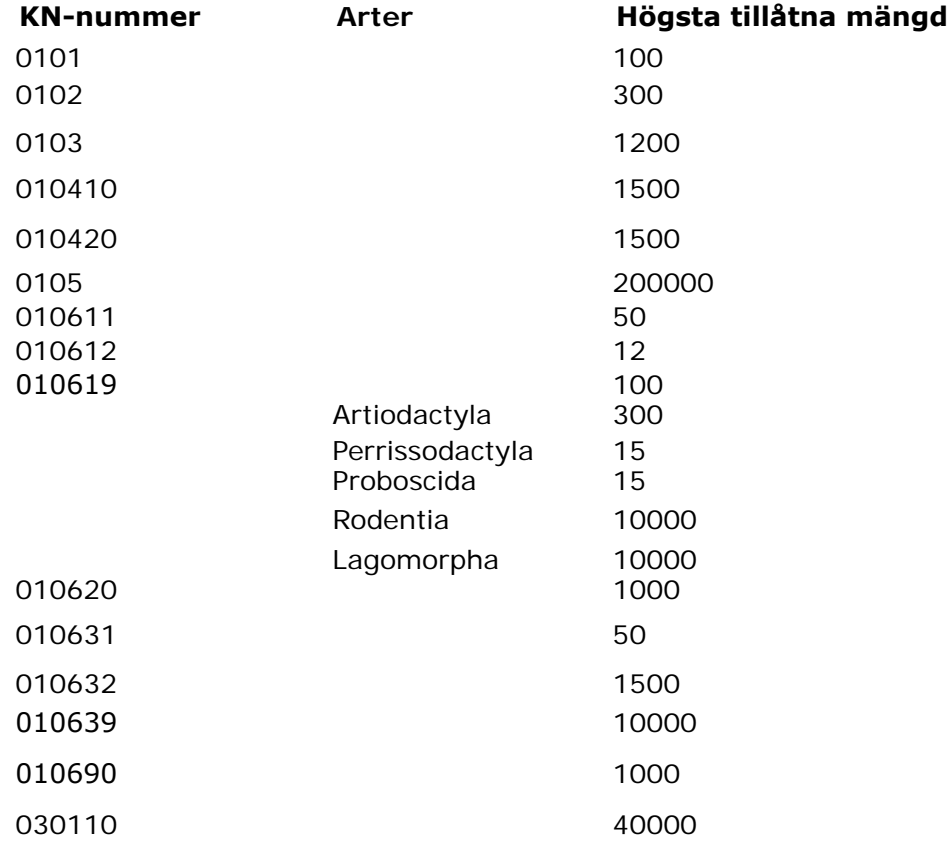

## <span id="page-47-0"></span>**III.4.2. Säker åtkomst**

Traces-lösenord används för att garantera säker direkt webbaserad tillgång till Traces-information via länkar i de automatiserade e-postmeddelandena från Traces.

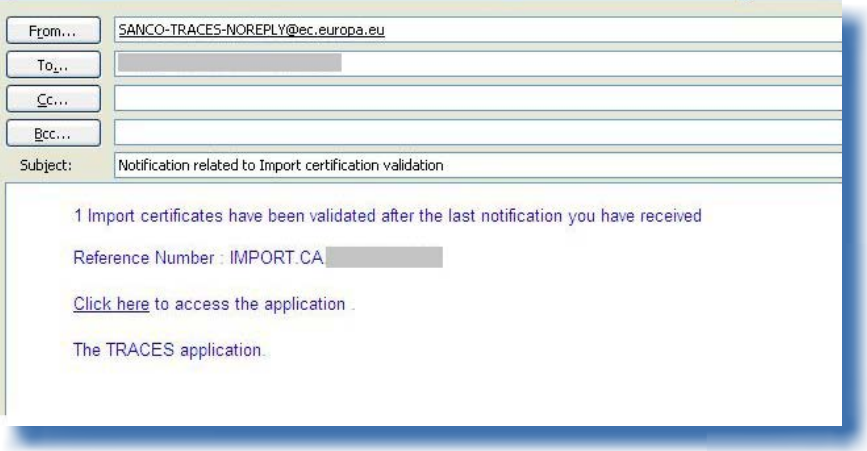

## <span id="page-48-0"></span>IV. Övriga menyer i Traces

#### **IV.1. "Traces datalager"**

Med Traces gränssnitt *(BOXI)* för datalager (DWH) kan behöriga myndigheter visa, organisera och använda skräddarsydda rapporter genom en webbläsare för att övervaka sina verksamheter.

I (den verkliga) produktionsmiljön<sup>61</sup> ska behöriga myndigheter kunna logga in på datalagret och klicka på "Traces datalager".

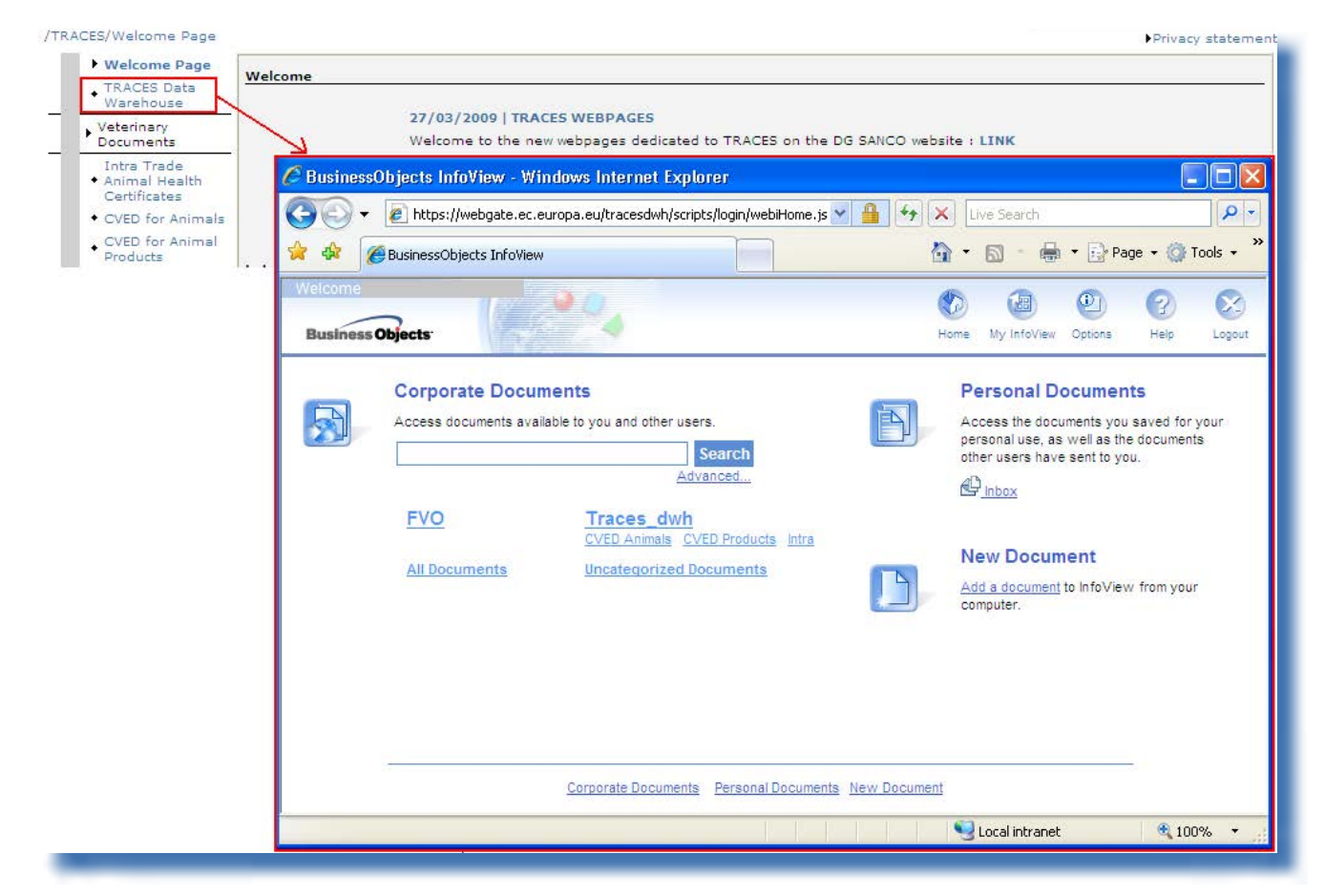

Du hittar mer information om detta i användarhandboken för datalager som också finns tillgänglig i Traces [verktygslåda.](https://circabc.europa.eu/w/browse/ac0bd3d2-66ae-4234-b09c-a3fa9854acfd)<sup>62</sup>

<sup>61</sup> Du hittar mer information under rubriken I.5.3. Miljöer.

<sup>62</sup> Traces verktygslåda: <https://circabc.europa.eu/w/browse/ac0bd3d2-66ae-4234-b09c-a3fa9854acfd>

## <span id="page-49-0"></span>**IV.2. "Qlikview"**

Qlikview är ett verktyg för beslutsstöd där det går att sammanställa och visa uppgifter från flera källor i en enda tillämpning. Det används av Traces för att ge de behöriga myndigheterna möjlighet att övervaka sina verksamheter.

I (den verkliga) produktionsmiljön<sup>63</sup> ska behöriga myndigheter kunna logga in på Qlikview och klicka på länken "Qlikview".

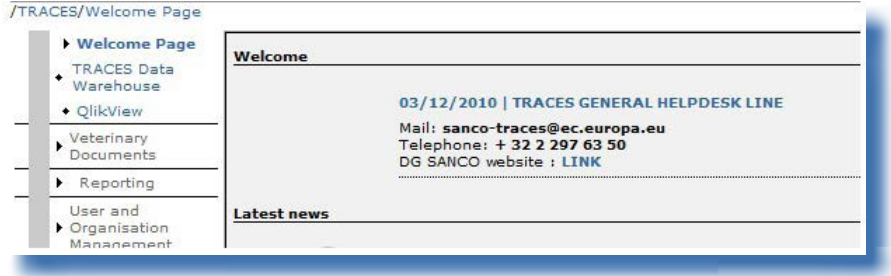

Du hittar mer information om detta i användarhandboken för Qlikview som också finns tillgänglig i Traces [verktygslåda.](https://circabc.europa.eu/w/browse/ac0bd3d2-66ae-4234-b09c-a3fa9854acfd)<sup>64</sup>

<sup>63</sup> Du hittar mer information under rubriken I.5.3. Miljöer.

<sup>64</sup> Traces verktygslåda: <https://circabc.europa.eu/w/browse/ac0bd3d2-66ae-4234-b09c-a3fa9854acfd>

### <span id="page-50-0"></span>**IV.3. "Rapportering"**

I den här menyn visas CVEDA- och CVEDP-sändningar<sup>65</sup> som har avvisats vid EU-gränsen:<sup>66</sup> Klicka på

- "Avvisade sändningar CVED för djur"
- "Avvisade sändningar CVED för djurprodukter"

Flera sökkriterier gör det möjligt att utöka sökningen efter CVED-intyg.

EU-/Efta-användare i Traces som är länkade till gränskontrollstationer har tillgång till alla avvisade EU-/ Efta-CVED.

Traces-användare i EU-/Efta-länder som är kopplade till lokala veterinärenheter/officiella privata veterinärer har tillgång till avvisade CVED-intygen för EU-/Efta om fält *8. Leveransadress* är ifyllt med en organisation som tillhör deras behöriga myndighet.

Icke-EU-länder har endast tillgång till CVED som har lämnats in genom validering av IMPORT-intyg på nationell basis.

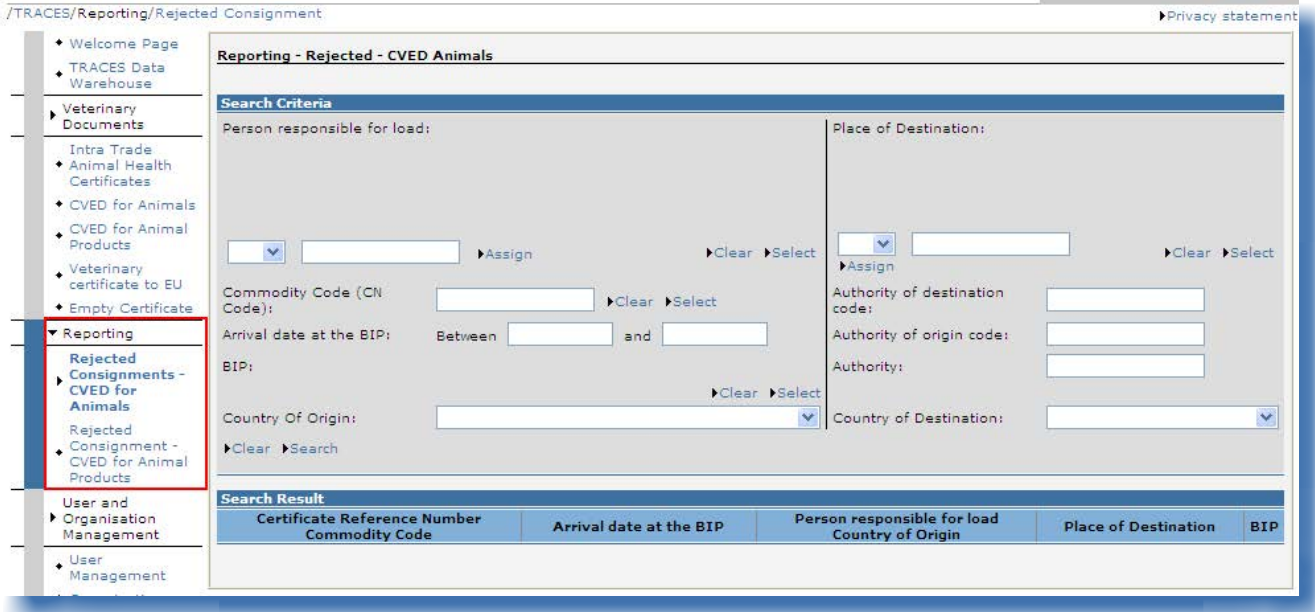

För att skydda integriteten i kommersiella uppgifter tillämpas stränga regler för åtkomst för varje Tracesanvändare.

Denna funktion finns inte tillgänglig för administratörsprofiler.

Det kan gå att få fram ytterligare information från Traces datalager.<sup>67</sup>

<sup>65</sup> Den här funktionen finns ännu inte tillgänglig för CED och DECLAR.

<sup>66</sup> Det finns ingen tidsgräns.

<sup>67</sup> Mer information om länken till Traces datalager finns under rubriken IV.1. Traces datalager.

#### <span id="page-51-0"></span>**IV.4. "Användar- och organisationsadministrering"**

#### **IV.4.1. Användaradministrering**

Som behörig myndighet i Traces uppmanas du att administrera de ekonomiska aktörer i Traces som omfattas av din behörighet.

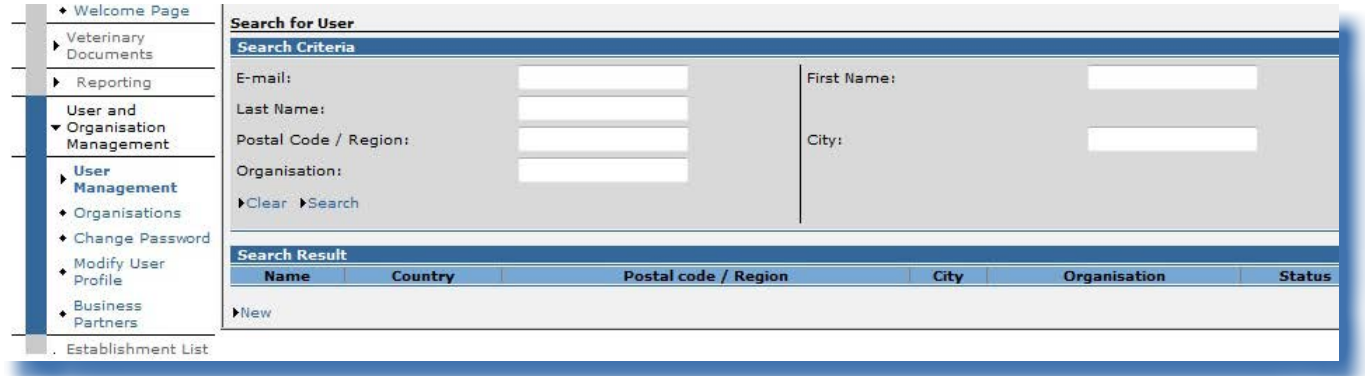

Den behöriga myndigheten kan administrera de ekonomiska aktörerna via menyn "Användar- och organisationsadministrering" och undermenyn **"Användaradministrering"** på följande sätt:

- Skapa
- (In)aktivera
- **Validera**
- **Radera**
- (Åter) koppla till den behöriga myndigheten

...

Du hittar mer information om användaradministrering i Traces i användarhandboken *Administrera organisation, användare och myndighet* som också finns tillgänglig i [Traces verktygslåda.](https://circabc.europa.eu/w/browse/ac0bd3d2-66ae-4234-b09c-a3fa9854acfd)68

68 Traces verktygslåda: <https://circabc.europa.eu/w/browse/ac0bd3d2-66ae-4234-b09c-a3fa9854acfd>

#### <span id="page-52-0"></span>**IV.4.2. Organisationer**

Ekonomiska aktörer och behöriga myndigheter kan skapa organisationer i Traces under certifieringsprocessen för en officiell handling för handel.

Det är dock endast behöriga myndigheter som kan administrera organisationer via menyn "Användar- och organisationsadministrering" och undermenyn **"Organisationer"**.

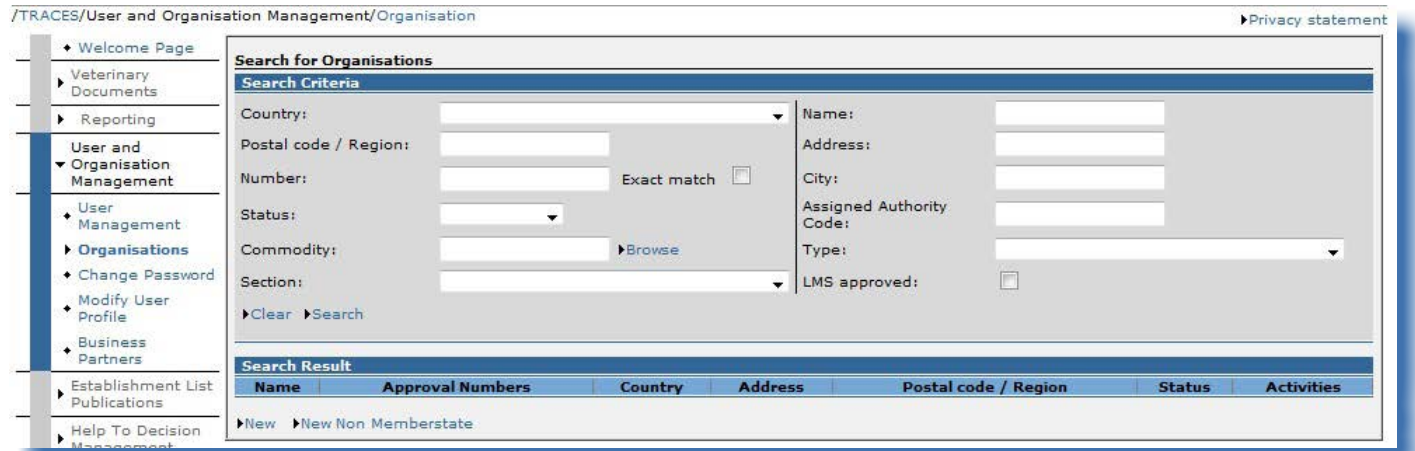

Innan du skapar en ny organisation bör du först kontrollera att den inte redan finns i Traces (genom att söka efter den) enligt principen "*Sök först, skapa vid behov*".

Du hittar mer information om användaradministrering i Traces i användarhandboken *Administrera organisation, användare och myndighet* som också finns tillgänglig i [Traces verktygslåda.](https://circabc.europa.eu/w/browse/ac0bd3d2-66ae-4234-b09c-a3fa9854acfd)<sup>69</sup>

## **IV.4.3. Ändra lösenord/Säkerhetsfråga och svar<sup>70</sup>**

Traces-användare kan när som helst ändra sitt lösenord och sin säkerhetsfråga med svar genom menyn "Användar- och organisationsadministrering", undermenyn "Ändra lösenord".

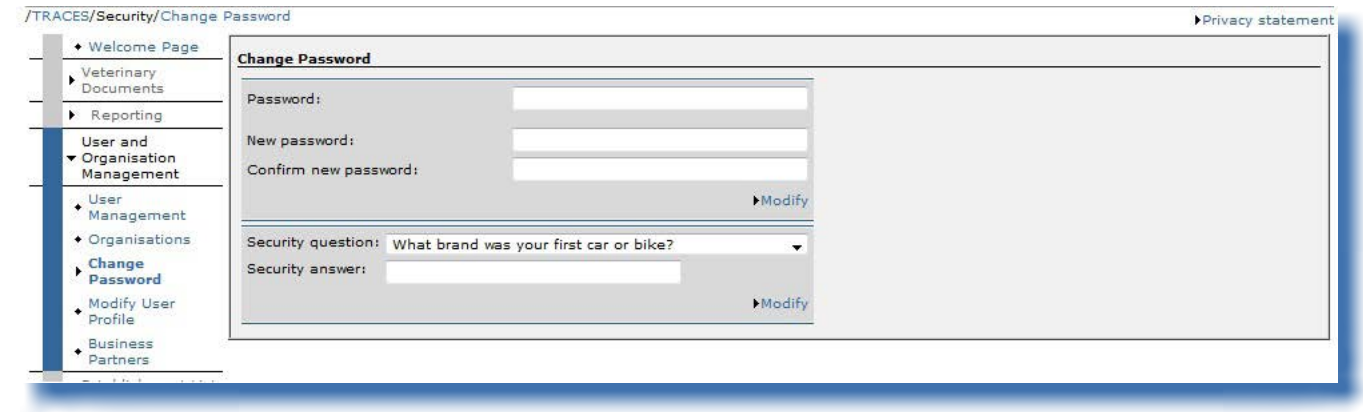

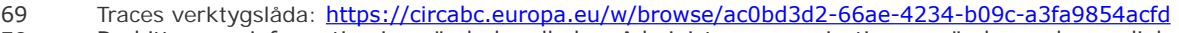

70 Du hittar mer information i användarhandboken Administrera organisation, användare och myndighet.

#### <span id="page-53-0"></span>**IV.4.4. Ändra användarprofil<sup>71</sup>**

I undermenyn "Ändra användarprofil" och i menyn "Användar- och organisationsadministrering" kan följande utföras:

- Välja/ta bort vilka kategorier av automatiska e-postmeddelanden från Traces som du vill ta emot.<sup>72</sup>
- Kontroll av den behöriga myndighet som är kopplad till din Traces-profil.<br>Ändra språk på e-postmeddelande, typ av meddelande
- på e-postmeddelande, typ av meddelande (html/text) och övrig användarinformation med undantag för inloggningen (e‑postadressen). För att ändra e-postadress måste du vända dig till din Traces-administratör som i sin tur gör en formell begäran hos Traces-avdelningen.

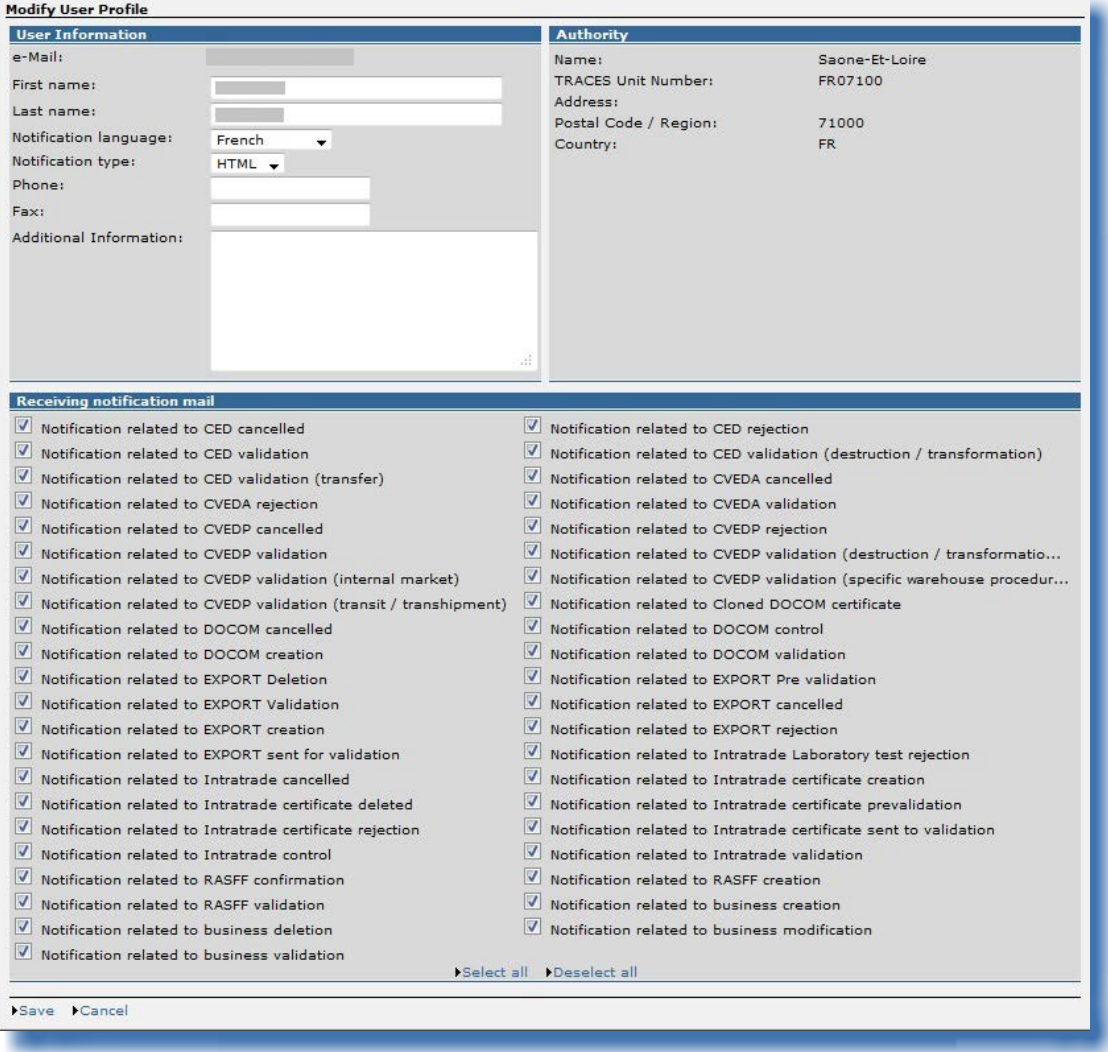

71 Du hittar mer information i användarhandboken Administrera organisation, användare och myndighet.<br>72 Du hittar mer information om detta under rubriken III.4. Automatiska e-postmeddelanden i Traces.

## <span id="page-54-0"></span>**IV.5. "Offentliggörande av anläggningsförteckningar"**

Du hittar mer information om visning och administrering av förteckningar över godkända anläggningar (LMS) i användarhandboken *Administrera organisation, användare och myndighet* som också finns tillgänglig i [Traces verktygslåda](https://circabc.europa.eu/w/browse/ac0bd3d2-66ae-4234-b09c-a3fa9854acfd).<sup>73</sup>

73 Traces verktygslåda: <https://circabc.europa.eu/w/browse/ac0bd3d2-66ae-4234-b09c-a3fa9854acfd>

#### <span id="page-55-0"></span>**IV.6. Beslutsstöd**

#### **IV.6.1. Program för "Utökad kontroll"**

Den undermeny för "Utökad kontroll" som är tillgänglig för Traces-användare från behöriga myndigheter som är länkade till lokala veterinärenheter/officiella privata veterinärer i EU följer artikel 24 i rådets direktiv 97/78/EG.

Uppgifter74 från alla program för utökad kontroll går att få fram via menyn "Beslutsstöd" och undermenyn "Utökad kontroll".

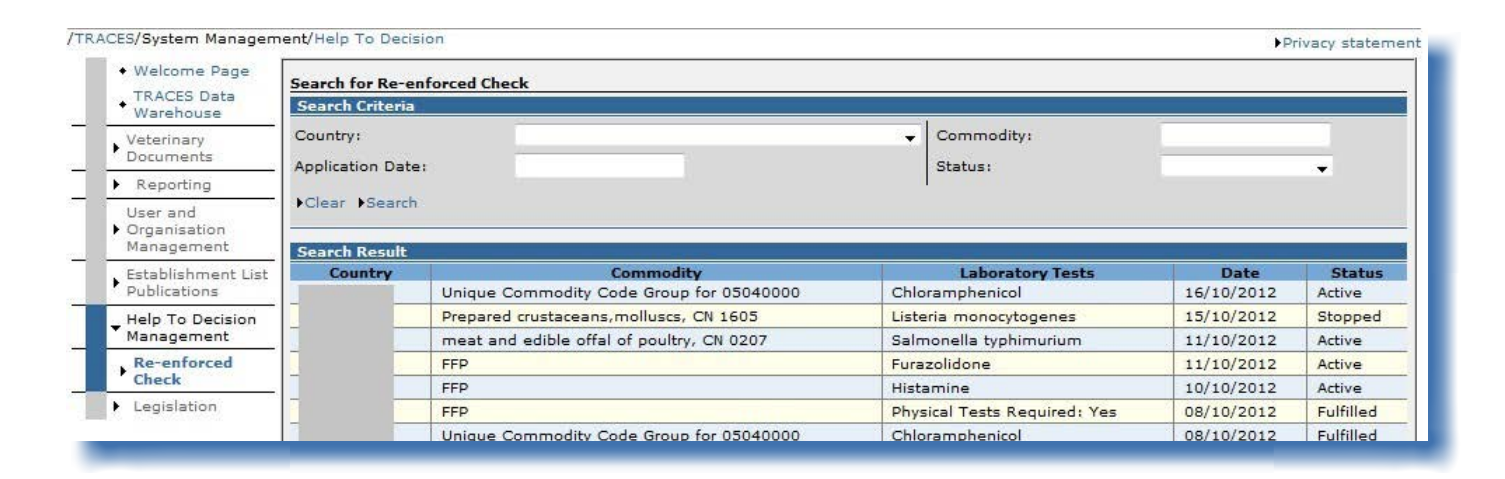

<sup>74</sup> Dvs. status, ansökningsdag, nettovikt, ursprunglig officiell införselhandling (om den inte lämnas in direkt av Europeiska kommissionen), ursprungsorganisation/ursprungsregion/ursprungsland, fara, varukodgrupper, status för utökade kontroller osv. Anm. För "Återkallade" sändningar kan det visas en varning av typen "Undantag i säkerhetssyfte: du har inte rätt att utföra den begärda operationen" när du försöker öppna den officiella införselhandlingen som ligger till grund för programmet för utökad kontroll.

Sökkriteriet "Status", som kan ha värdet "Aktiv", "Raderad", "Uppfylld", "Obligatoriska kontroller", "Ny" och "Stoppad", gäller följande RASFF-arbetsflöde:

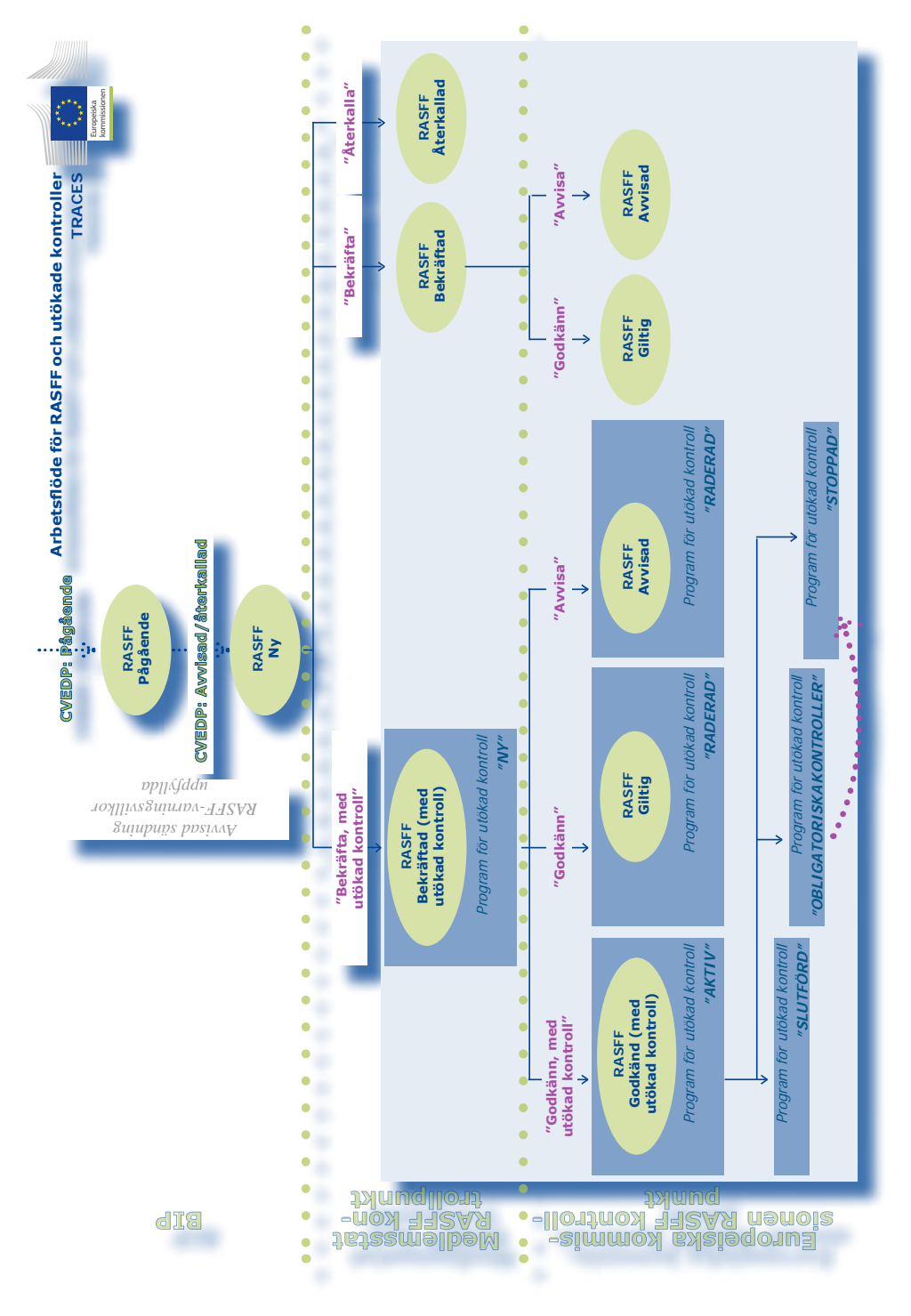

TRAde Control and Expert System (TRACES)

## <span id="page-57-0"></span>**IV.7. "Lagstiftning"**

Via menyn "Lagstiftning" kommer användaren direkt till välkomstsidan för Eurlex, webbplatsen för tillgång till EU-rätt och andra offentliga handlingar.

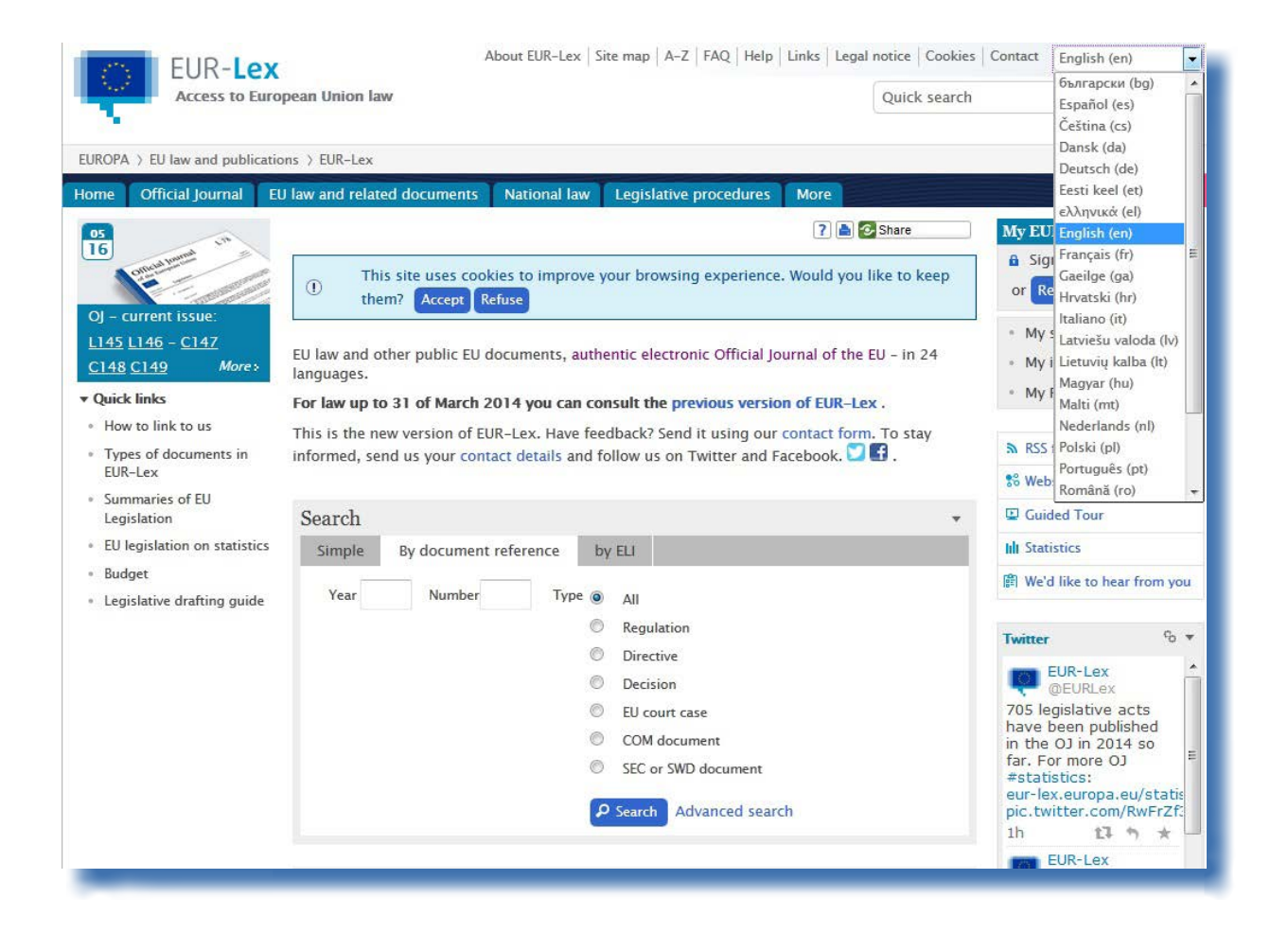

## <span id="page-58-0"></span>**IV.8. "Information"**

Via knappen "Information" högst upp till höger i Traces-fönstret länkas du till **TRACES Toolkit<sup>75</sup> på Circabcs<sup>76</sup>** informationswebbplats.

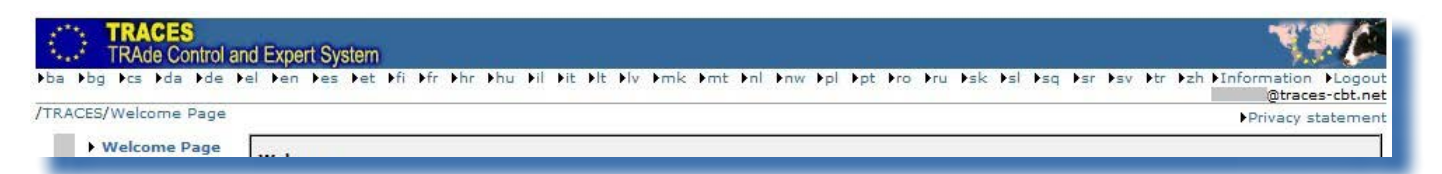

[Traces verktygslåda](https://circabc.europa.eu/w/browse/ac0bd3d2-66ae-4234-b09c-a3fa9854acfd)<sup>77</sup> fungerar som din ingång till ytterligare användarhandböcker, filmer och mallar för Traces.

Om du ska lämna in officiella handlingar för handel rekommenderar vi att du tittar på instruktionsfilmerna om kloning och inlämning av officiella handlingar för handel.

I Traces verktygslåda samlas all användbar information på en enda plattform, vilket gör det lättare för dig att använda Traces.

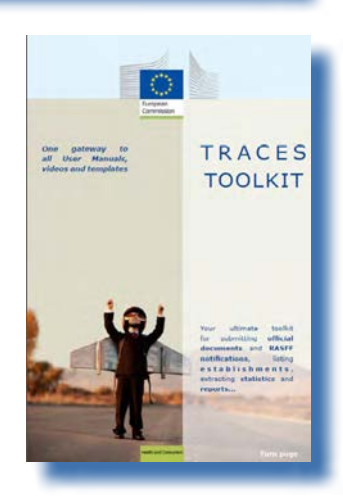

<sup>75</sup> Traces verktygslåda: <https://circabc.europa.eu/w/browse/ac0bd3d2-66ae-4234-b09c-a3fa9854acfd>

<sup>76</sup> Circabc: Kommunikations- och informationsresurs för förvaltningar, företag och privatpersoner.

<sup>77</sup> Traces verktygslåda: [https://circabc.europa.eu/w/browse/ac0bd3d2-66ae-4234-b09c-a3fa9854acfd](https://circabc.europa.eu/w/browse/ac0bd3d2-66ae-4234-b09c-a3fa9854acfd.)

#### <span id="page-59-0"></span>V. Vanliga frågor (FAQ)

#### **V.1. Varning: "Flera inlämningar är inte tillåtna"**

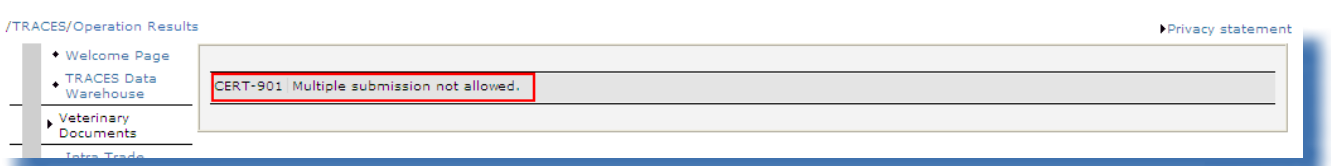

Varningen *"Flera inlämningar är inte tillåtna"* kan visas när du försöker validera, lämna in, radera uppgifter m.m. (officiell handling för handel, organisation, användarkonto osv.) i Traces och du flyttar dig genom att klicka på knapparna "Bakåt" och "Framåt" som egentligen tillhör webbläsaren (MS Internet Explorer, Firefox Mozilla osv.).

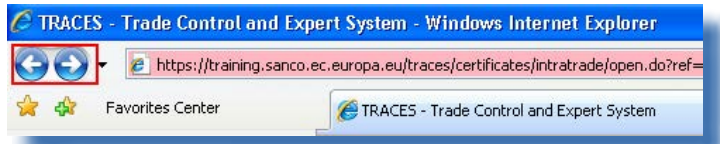

Eftersom dessa knappar inte ingår i Traces utan hör till din webbläsare kan du inte använda dem för att ångra en åtgärd i Traces.

#### **V.2. Varning: "Undantag <sup>i</sup> säkerhetssyfte: du har inte rätt att utföra den begärda operationen"**

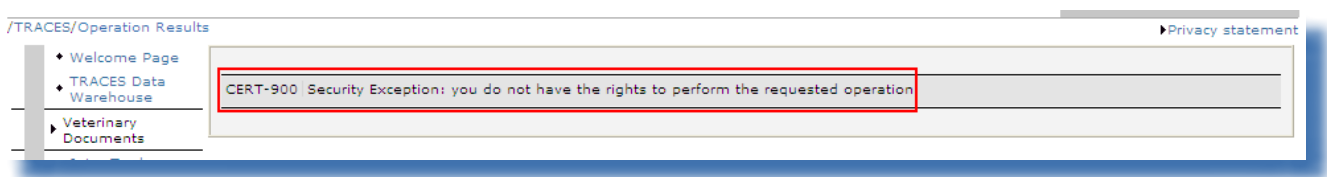

Varningen "*Undantag i säkerhetssyfte: du har inte rätt att utföra den begärda operationen*" kan visas i Traces-fönstret om du försöker göra något av följande:

1/ Spara ändringar i en officiell handling för handel vars status har hunnit ändras av en annan Tracesanvändare.

En av dina kolleger i den behöriga myndigheten har kanske redan hunnit behandla den officiella handlingen för handel och godkänt eller raderat del I (Sändning) i den officiella handlingen för handel, så att det inte längre går att komma åt/behandla den officiella handlingen för handel.

2/ Öppna en typ av officiell handling för handel som din Traces-profil inte har åtkomsträttigheter till<sup>78</sup>, t.ex. genom att lägga in referensnummer för den officiella handlingen för handel i adressrutan i din webbläsare.

Du hittar mer information om detta under rubriken *II.2.1. Lösningar och begränsningar*.

78 Exempel: CVED-handling när du är en Traces-användare som är knuten till en lokal veterinärenhet/officiell privat veterinär i EU.

## <span id="page-60-0"></span>**V.3. Varning: "Intyget går inte att hitta"**

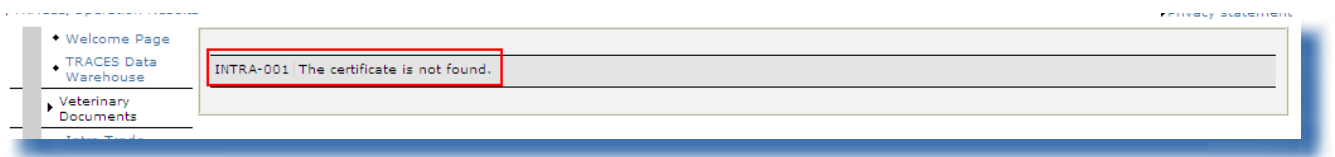

Varningen "Intyget går inte att hitta" kan visas om du försöker öppna en "Ny" officiell handling för handel som redan har raderats av en annan Traces-användare, följt av ett automatiskt e‑postmeddelande från Traces.

Det är möjligt att någon av dina kolleger vid den behöriga myndigheten redan har hunnit radera den officiella handlingen för handel.

## **V.4. Varning: "GEN 002…" (oväntat fel)**

Vi ber dig fylla i Traces problemrapport som finns i [Traces verktygslåda](https://circabc.europa.eu/w/browse/ac0bd3d2-66ae-4234-b09c-a3fa9854acfd).<sup>79</sup>

Skicka rapporten till Traces-avdelningen på [sanco-traces@ec.europa.eu](mailto:sanco-traces@ec.europa.eu), med kopia *(Carbon Copy, CC)* till din behöriga myndighet.<sup>80</sup>

<sup>79</sup> Traces verktygslåda: <https://circabc.europa.eu/w/browse/ac0bd3d2-66ae-4234-b09c-a3fa9854acfd>

<sup>80</sup> En problemrapport ingår i [Traces verktygslåda](https://circabc.europa.eu/w/browse/ac0bd3d2-66ae-4234-b09c-a3fa9854acfd).

#### <span id="page-61-0"></span>VI. Ytterligare information och kontaktuppgifter

Vi rekommenderar starkt att du som är ekonomisk aktör och Traces-användare tar kontakt med din behöriga myndighet som kan svara på dina frågor eller hänvisa dig till ansvarig behörig myndighet.

Du kan också använda följande resurser:

Traces-avdelningen, för frågor om Traces funktion som webbaserat system

Traces verktygslåda, som bl.a. har ett avsnitt om "Beredskapsplan"<sup>81</sup> och "Rapportera problem"<sup>82</sup> Traces-presentationer<sup>83</sup>

E-post: sanco-traces@ec.europa.eu 84 Tfn: +32 2297 63 50 Fax: +32 2299 43 14

LMS-webbplatsen<sup>85</sup>, för frågor om den officiella förteckningen över anläggningar

RASFF-webbplatsen<sup>86</sup>, för frågor om systemet för snabb varning för livsmedel och foder

Den webbaserade tulltaxedatabasen (Taric)<sup>87</sup>, för frågor om de KN-nummer som gränskontrollstationerna använder

Webbplatsen <sup>88</sup>, för frågor om programmet Bättre utbildning för säkrare livsmedel

Europhyt-webbplatsen<sup>89</sup>, för frågor om växter och växtprodukter

Exporthjälpcentralen<sup>90</sup>, för frågor om krav och avgifter för åtkomst till inre marknaden, importtaxor och tullavgifter

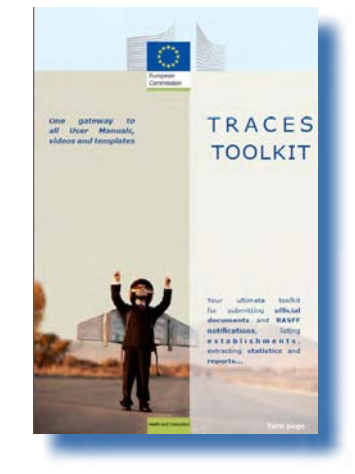

82 Problemrapport: under uppbyggnad.

<sup>81</sup> Beredskapsplan: https://circabc.europa.eu/w/browse/91fe2ba6-6d69-4bdc-94ad-304b7eb6ff05.

<sup>83</sup> Traces-presentationer: http://prezi.com/user/TRACES.

<sup>84</sup> Skicka en kopia av ditt meddelande till din behöriga myndighet när du kontaktar Traces-avdelningen.

<sup>85</sup> LMS-webbplatsen: http://ec.europa.eu/food/food/biosafety/establishments/third\_country/index\_sv.htm.

<sup>86</sup> RASFF-webbplatsen: http://ec.europa.eu/food/food/rapidalert/index\_en.htm.

<sup>87</sup> Taric: http://ec.europa.eu/taxation\_customs/customs/customs\_duties/tariff\_aspects/customs\_tariff/index\_en.htm.

<sup>88</sup> BTSF-webbplatsen: http://www.foodinfo-europe.com/index.php?lang=english.

<sup>89</sup> Europhyt-webbplatsen: http://ec.europa.eu/food/plant/europhyt/index\_en.htm.

<sup>90</sup> Exporthjälpscentralen: http://exporthelp.europa.eu/thdapp/index\_en.html.

TRAde Control and Expert System (TRACES)

# **T RA**de **Control** and **E**xpert **System**<br> **(TRACES**)<br>
Integrerade veterinärdatasystemet (Traces)är ett **(TRACES**)

veterinärdatasystemet administrationsverktyg för att **spåra förflyttningar** av djur, produkter av animaliskt ursprung och växter från länder såväl inom som utanför EU. Det omfattar också import till Europeiska unionen av foder och livsmedel av icke-animaliskt ursprung samt plantor, utsäde och förökningsmaterial.

**Syftet med Traces är att förbättra förbindelsen mellan privat** och offentlig sektor och stärka samarbetet mellan parterna i EU. Systemet är tänkt att **underlätta handeln**, **förbättra säkerheten** i livsmedelskedjan och **skydda** djurhälsans status.

I detta system **konsolideras** och **förenklas** de befintliga systemen. **Detta är en viktig innovation för att förbättra hanteringen av djursjukdomar** och minska de administrativa formaliteter som är betungande för ekonomiska aktörer och behöriga myndigheter.

> Didier Carton Chef för Traces-sektorn

**För mer information:** Traces-sektorn Generaldirektoratet för hälso- och konsumentfrågor B232 03/057 BE-1049 Bryssel Tfn: +32 2297 63 50 E-post: sanco-traces@ec.europa.eu http://ec.europa.eu/traces/ http://prezi.com/user/TRACES/

Detta informationsblad är avsett för Traces-användare. Du kan hämta och ladda ned detta dokument från https://circabc.europa.eu/w/browse/ac0bd3d2-66ae-4234-b09c-a3fa9854acfd

*Uppdaterat den*: 26 May 2014